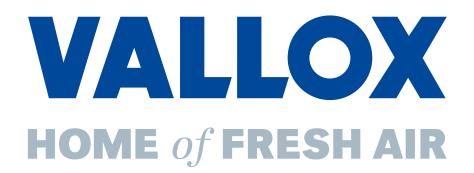

# **Commercial Line − airDIRECT 750 CC**

# **Kanalfreies Kompaktlüftungsgerät mit Wärmerückgewinnung**

**Bedienungsanleitung**

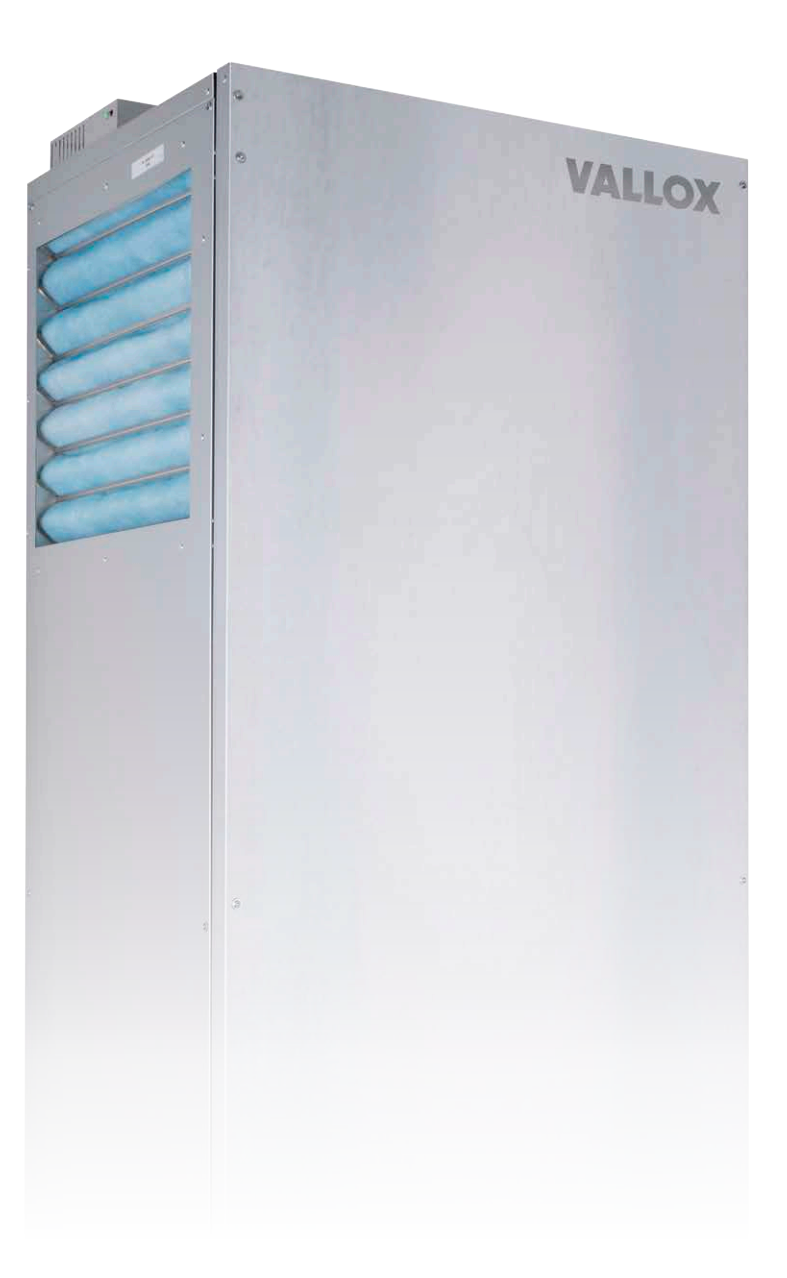

[vallox.de](https://vallox.de)

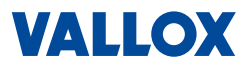

# **Vorwort** Sehr geehrter Kunde,

vielen Dank, dass Sie sich für ein Produkt der Firma Vallox entschieden haben. Mit dem Einsatz unserer Produkte leisten Sie einen wichtigen Beitrag zur Energieeinsparung und helfen beim Klimaschutz.

Diese Betriebsanleitung zeigt Ihnen, wie Sie das Gerät richtig nutzen und optimal einstellen, gleichzeitig erhalten Sie wichtige Informationen zum sicheren und störungsfreien Betrieb. Wartungsaufgaben die Sie selbst durchführen können, sind entsprechend gekennzeichnet.

Für die Montage und Inbetriebnahme sind Kenntnisse der Installation und Elektrotechnik sowie entsprechende Sicherheitsschulungen erforderlich. Deshalb richten sich die Anleitungen zu Montage, Inbetriebnahme und Instandhaltung an den Fachinstallateur. Die Dokumentation enthält auch Tipps, wie sich verschiedene Aufgaben schnell und einfach durchführen lassen.

Bevor Sie mit der Montage beginnen oder Ihre Geräte in Betrieb nehmen, lesen Sie bitte die Betriebsanleitung sorgfältig durch und beachten Sie die Sicherheitshinweise in Kapitel 1.

Bewahren Sie die Betriebsanleitung für den späteren Gebrauch oder für Nachbesitzer auf.

Die folgenden Beschreibungen, Abbildungen und technischen Daten entsprechen dem technischen Stand des Produkts zum Zeitpunkt der Drucklegung. Änderungen bleiben wegen der laufenden Weiterentwicklung jedoch ausdrücklich und ohne Vorankündigung vorbehalten. Im Download-Bereich unserer Homepage erhalten Sie unsere Betriebsanleitungen in der jeweils aktuellen Ausgabe.

Die hier enthaltenen Angaben erfolgen nach bestem Wissen und Gewissen. Trotz aller Sorgfalt können jedoch technische Ungenauigkeiten und Tippfehler nicht gänzlich ausgeschlossen werden.

Wenn Sie weitere Fragen haben, wenden Sie sich bitte an: Vallox GmbH Von-Eichendorff-Straße 59 a 86911 Dießen Telefon: 0  88  07 / 94  66-0 Fax: 0  88  07 / 94  66-99 E-Mail: info@vallox.de Internet: [vallox.de](https://vallox.de) Auf dem Typenschild am Gerät finden Sie Informationen zu Gerätetyp und Seriennummer. Halten Sie diese bei Rückfragen und Ersatzteilbestellungen bitte immer bereit!

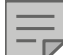

#### **HINWEIS**

Das Vallox Lüftungsgerät airDIRECT 750 CC ist im Auslieferungszustand vorkonfiguriert und befindet sich im Automatikmodus. Über den integrierten CO<sub>2</sub>-Sensor wird die Lüfterleistung und damit die Zufuhr von Frischluft kontinuierlich an den jeweiligen Bedarf angepasst.

- CO<sub>2</sub>-Gehalt in der Raumluft < 800 ppm: Die Ventilatoren schalten sich aus.
- CO<sub>2</sub>-Gehalt in der Raumluft > 800 ppm: Die Ventilatoren schalten sich ein und passen sich automatisch dem jeweiligen CO<sub>2</sub>-Gehalt der Raumluft an.

Die vorliegende Bedienungsanleitung beschreibt alle Möglichkeiten der digitalen Steuerung der Gerätebaureihe Commercial Line, die jedoch nur eingeschränkt für das Lüftungsgerät airDIRECT 750 CC in Frage kommen.

 $\begin{array}{|c|c|}\n3 & \end{array}$ 

# **Inhalt**

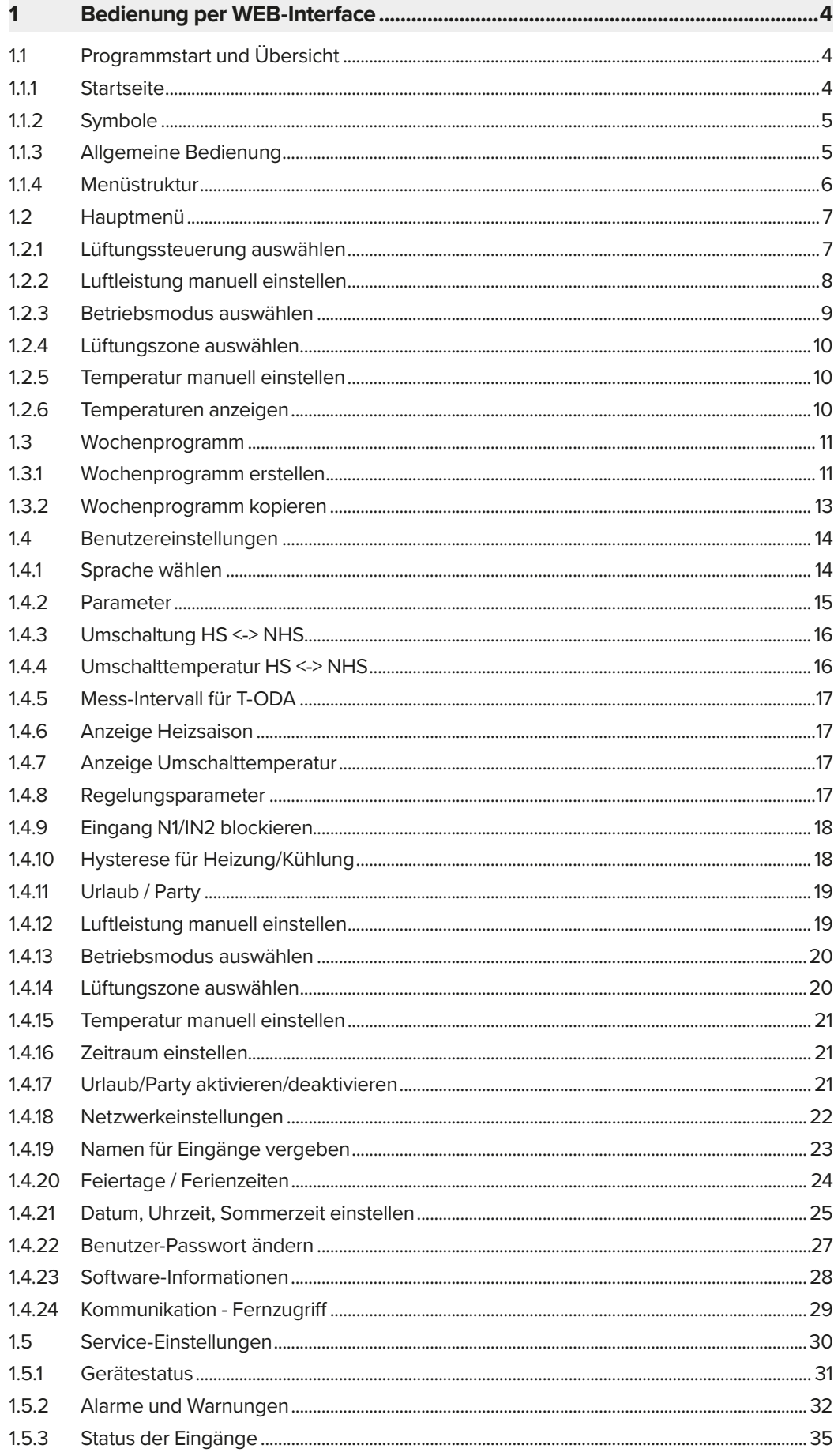

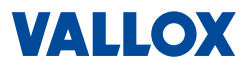

# <span id="page-3-0"></span>**1 Bedienung per WEB-Interface**

Das WEB-Interface kann mit einem beliebigen Browser über die Eingabe der IP-Adresse des Lüftungsgeräts aufgerufen werden. Dazu wird ein Computer über ein Netzwerkkabel an das Netzwerk (LAN) angeschlossen, in dem sich auch das Lüftungsgerät befindet.

# **1.1 Programmstart und Übersicht**

Geben Sie in die Adresszeile des Browsers, die IP-Adresse des Lüftungsgeräts ein (Standard 172.20.20.20).

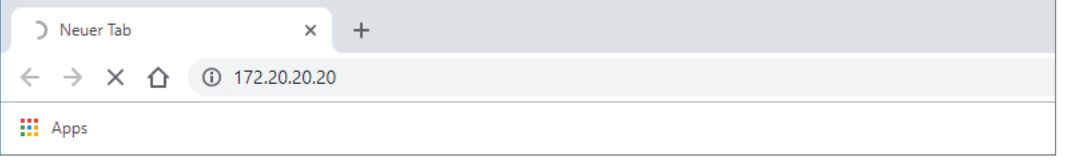

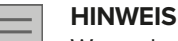

Wenn das Lüftungsgerät nicht über die Standard-IP-Adresse 172.20.20.20 erreichbar ist, fragen Sie bitte den zuständigen Netzwerkadministrator.

#### **1.1.1 Startseite**

Das WEB-Interface öffnet die Startseite.

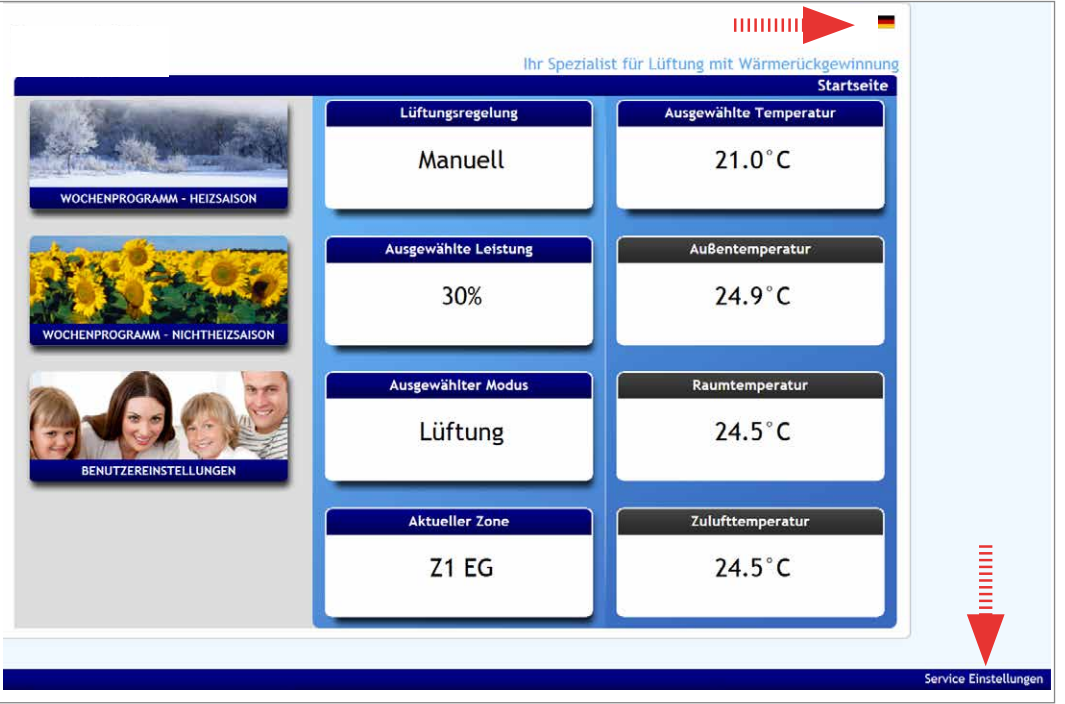

Auf der Startseite finden Sie folgende Bereiche:

- Hauptmenü mit 8 Feldern für manuelle Einstellungen und Anzeigen (z. B. Lüfterregelung) auf der rechten Fensterseite
- Menüs für die Wochenprogramme auf der linken Fensterseite
	- Heizsaison
	- Nichtheizsaison
- Menü für die Benutzereinstellungen auf der linken Fensterseite unteren.
- Einstellung der Menüsprache am oberen rechten Fensterrand (Pfeil oben)
- Zugang zum Menü für Service-Einstellungen unterer rechter Fensterrand (Pfeil unten)

<span id="page-4-0"></span>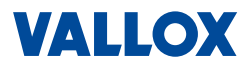

#### **1.1.2 Symbole**

Die folgenden Symbole können je nach Modus oder Alarmmeldung im Programm erscheinen.

# **Anzeige Urlaub-/Party-Modus:**

 Urlaub-/Party-Modus ist aktiv  $\rightarrow$  Wird nach Ablauf der eingestellten Zeit beendet

#### **Anzeige Feiertag- oder Ferien-Modus:**

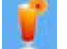

Feiertag- oder Ferien-Modus ist aktiv (abhängig vom aktuellen Datum)

- $\rightarrow$  Modus ist nur aktiv, wenn Feier- bzw. Ferientage definiert wurden
- $\rightarrow$  Das Lüftungsgerät läuft nach den eingestellten Vorgaben im Wochenprogramm

#### **Anzeige bei Heiz- oder Kühl-Modus:**

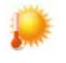

- Lüftungsgerät befindet sich im Heizmodus in der Heizsaison
- $\rightarrow$  Modus ist nur aktiv, wenn Heizregister angeschlossen und ausgewählt ist
- Lüftungsgerät befindet sich im Kühlmodus 灘
	- $\rightarrow$  Modus ist nur aktiv, wenn Kühlregister angeschlossen und ausgewählt ist

#### **Alarm-/Warnanzeige:**

- Es ist mindestens ein Alarm aktiv
	- $\rightarrow$  Aktive Alarme haben direkten Einfluss auf den Betrieb des Lüftungssystems
- Es ist mindestens eine Warnung aktiv
- $\rightarrow$  Aktive Warnungen haben keinen dir. Einfluss auf den Betrieb des Lüftungssystems

#### **Sprachauswahl:**

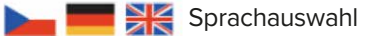

**HINWEIS**

# **1.1.3 Allgemeine Bedienung**

Prinzipielle Navigation und Bedienung des WEB-Interface:

- Klicken Sie mit der Maustaste auf das entsprechende Feld, z. B. **Benutzereinstellungen**, um das Menü zu öffnen.
- Mit Klicken auf Pfeile oder Schieberegler können Sie Einstellungen bzw. Werte ändern.
- Werte und Texte können auch durch Eingabe mit der Tastatur erfolgen.
- Mit Klicken auf **Zurück zur Startseite** oben links in den Untermenüs kommen Sie zur Startseite zurück.

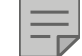

**Veränderbare** Bereiche werden mit **blauer** Titelleiste angezeigt (z. B. **Lüftungsregelung**) Informationen werden mit **schwarzer** Titelleiste (z. B. **Außentemperatur**) angezeigt.

■ Mit Klicken auf <sup>Speichern</sup> "werden geänderte Einstellungen gespeichert.

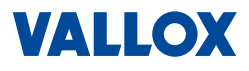

#### <span id="page-5-0"></span>**1.1.4 Menüstruktur**

Die Benutzereinstellungen und Service-Einstellungen sind in mehrere Menüs und Untermenüs eingeteilt (siehe untenstehende Menüstruktur).

Diese Anleitung beschreibt nur die Benutzereinstellungen.

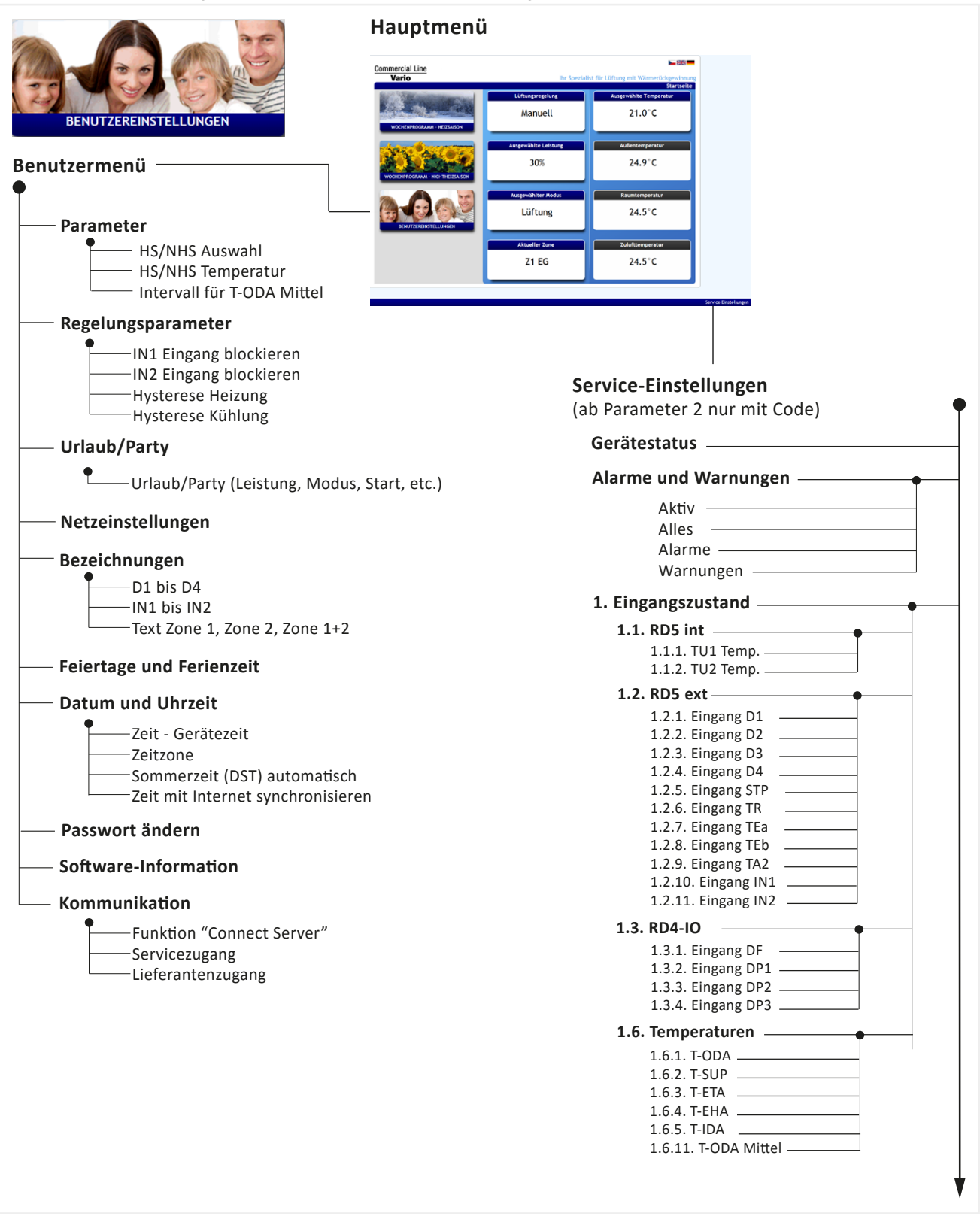

<span id="page-6-0"></span>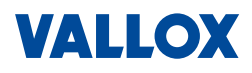

**1.2 Hauptmenü**

Das Hauptmenü befindet sich auf der Startseite.

Hier erhalten Sie die wichtigsten Informationen und können Einstellungen vornehmen.

- Einstellungen, die Sie durchführen können:
	- Lüftungssteuerung
	- Lüftungsleistung
	- Lüftungsmodus
	- Lüftungszone
	- Temperatur
- **Anzeigen im Hauptmenü:** 
	- Außentemperatur
	- Raumtemperatur
	- Zulufttemperatur

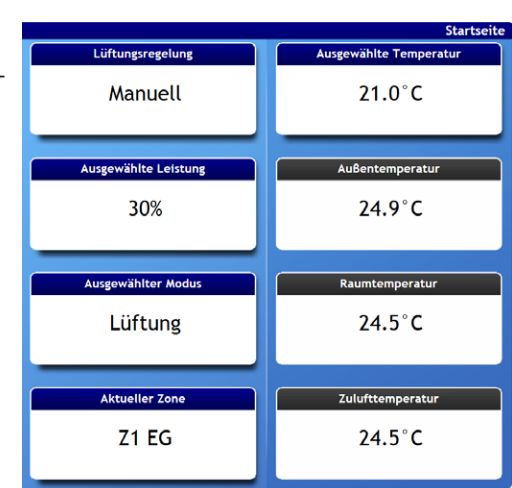

#### **1.2.1 Lüftungssteuerung auswählen**

Hier können Sie auswählen, ob die Lüftungsregelung **manuell** oder über ein **Wochenprogramm** ausgeführt werden soll.

- 1. Klicken Sie im Hauptmenü auf Manuell
	- Das Auswahlfenster öffnet sich.
- 2. Wählen Sie Wochenprogramm, dann werden Lüftungsleistung **und Temperatur automatisch** über das **Wochenprogramm** gesteuert. Oder wählen Sie Manuell Johann werden Lüftungsleis-

**tung und Temperatur manuell** eingestellt.

- Die getätigte Auswahl wird blau markiert.
- 3. Klicken Sie dann auf speichern

#### **HINWEIS**

- Erstellen eines Wochenprogramms, siehe ["Wochenpro](#page-10-1)[gramm erstellen" auf Seite 11](#page-10-1).
- Das Wochenprogramm verwendet unterschiedliche Einstellungen, je nachdem welche Option unter **Saison** in den Benutzereinstellungen ausgewählt ist, siehe [Kapitel "1.4.3](#page-15-1) [Umschaltung HS <-> NHS" auf Seite 16](#page-15-1)
- Wenn unter **Ausgewählter Modus** die Option **Automatik** ausgewählt ist, reagiert die Steuerung nur auf externe Signale an den Eingängen IN1, IN2 sowie D1 - D4. Falls hier keine Anforderung einer externen Steuerung oder GLT anliegt, bleibt die Anlage auf "Standby", also aus.

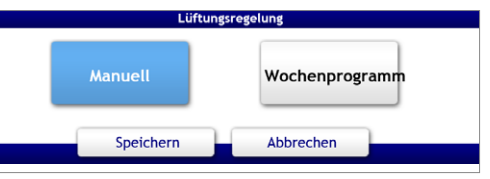

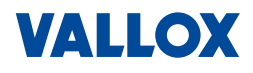

## <span id="page-7-0"></span>**1.2.2 Luftleistung manuell einstellen**

<span id="page-7-1"></span>Hier können Sie die Lüftungsleistung (Luftvolumenstrom) **manuell** einstellen.

1. Klicken Sie im Hauptmenü auf **.** Ausgewählte Leis

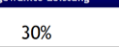

Das Einstellfenster öffnet sich.

- 2. Stellen Sie manuell die gewünschte Luftleistung durch Verschieben des Reglers oder durch Klicken auf einen der Pfeile ein.
- 3. Klicken Sie auf speichern

## **HINWEIS**

Ist die Einheit für den Luftvolumenstrom =  $m^3/h$ , dann ist der Konstant-Druck- oder Konstant-Volumen-Modus aktiv. Ist keiner der beiden Modi aktiv lautet die Einheit = %.

Die Lüftungsleistung kann im manuellen und im Wochenprogramm-Modus verändert werden. Bei aktivem Wochenprogramm wird der Volumenstrom vorübergehend entsprechend der manuellen Einstellung geändert. Mit Beginn des nächsten Intervalls wird die Einstellung beendet und das Lüftungsgerät nach Wochenprogramm-Einstellungen betrieben.

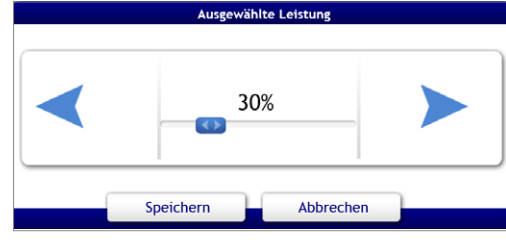

<span id="page-8-0"></span>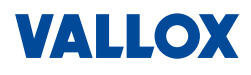

#### **1.2.3 Betriebsmodus auswählen**

<span id="page-8-1"></span>Hier können Sie den **Modus** wie Lüftung, Standby oder Aus einstellen.

- 1. Klicken Sie im Hauptmenü auf **Wirkler Modus** 
	- Lüftung

Das Auswahlfenster öffnet sich.

- 2. Wählen Sie hier den gewünschten **Betriebsmodus** aus. Der ausgewählte Betriebsmodus (hier Lüftung) wird blau markiert.
- 3. Klicken Sie dann auf speichern

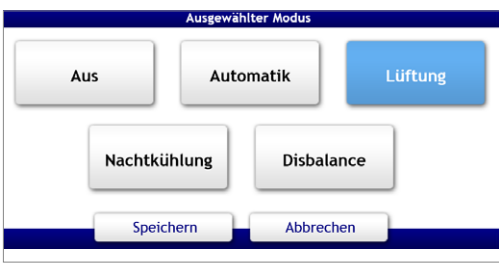

#### **Folgende 5 Betriebsmodi können ausgewählt werden:**

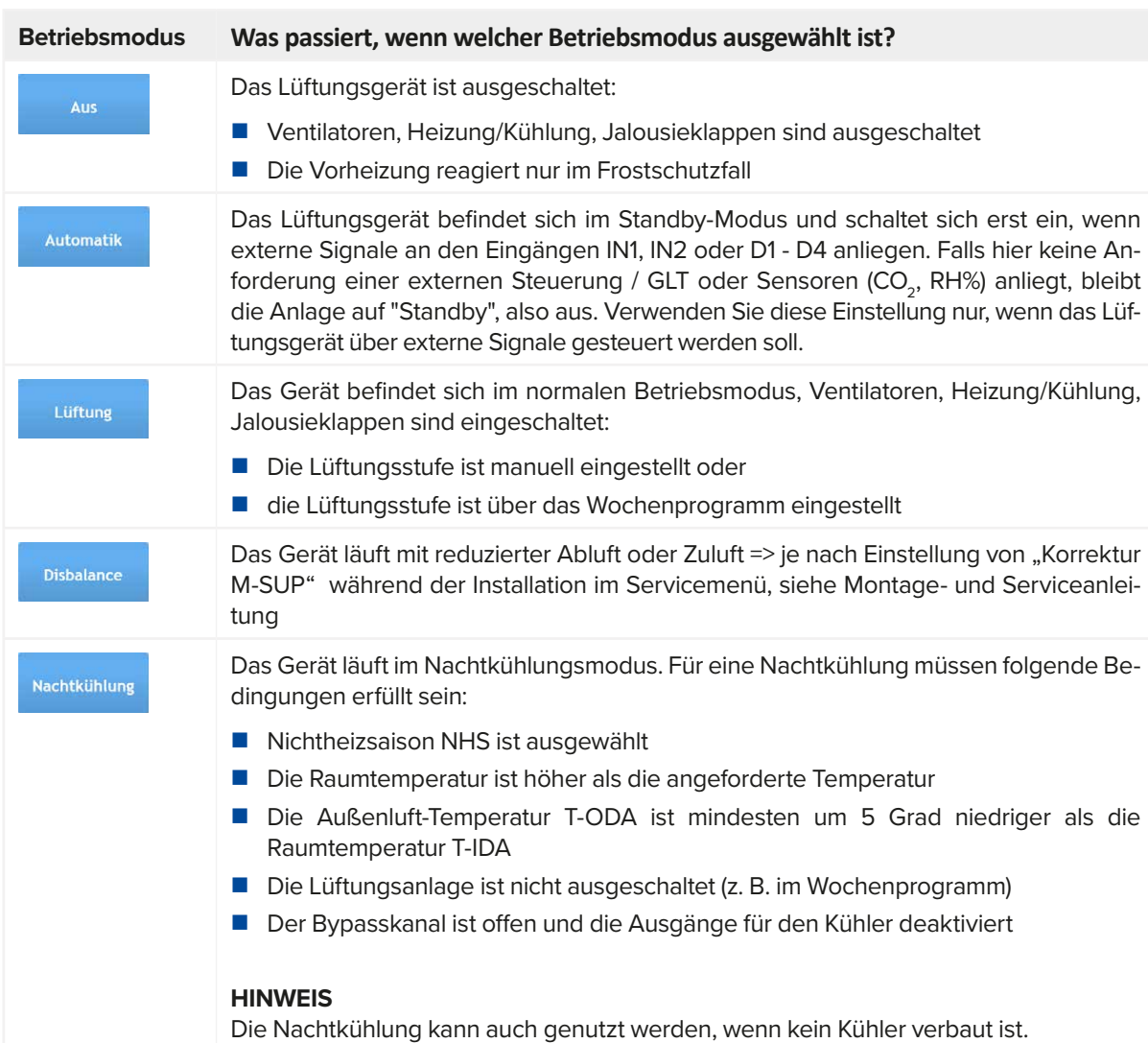

<span id="page-9-0"></span>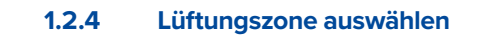

<span id="page-9-1"></span>Hier können Sie - falls vorhanden - eine **Zone** auswählen.

- 1. Klicken Sie im Hauptmenü auf
	- Z1 EG
- Das Auswahlfenster öffnet sich.
- 2. Wählen Sie die gewünschte Zone aus:  $-$  Z1 = Zone 1
	- $-$  Z2 = Zone 2
	- $-$  Z3 = Zone 1 + Zone 2
	-
	- Die ausgewählte Lüftungszone (Z1 EG) wird blau markiert.
- 3. Klicken Sie auf speichern

#### **HINWEIS**

Die Funktion "Lüftungszonen" muss freigeschaltet sein (Service-Einstellungen). Für jede Lüftungszone kann ein Name ver-geben werden, siehe ["Namen für Eingänge vergeben" auf Seite](#page-22-1) [23.](#page-22-1)

### **1.2.5 Temperatur manuell einstellen**

<span id="page-9-2"></span>Hier können Sie die gewünschte **Temperatur manuell** einstellen.

 $21.0^{\circ}$ C

- 1. Klicken Sie im Hauptmenü auf **Ausgewählte Ter** 
	- Das Einstellfenster öffnet sich.
- 2. Stellen Sie manuell die Temperatur durch Verschieben des Reglers oder durch Klicken auf einen der Pfeile ein.
- 3. Klicken Sie auf <sup>Speichern</sup>.

#### **HINWEIS**

Die Temperatur kann im manuellen und im Wochenprogramm-Modus verändert werden. Bei aktivem Wochenprogramm wird die Temperatur vorübergehend entsprechend der manuellen Einstellung geändert. Mit Beginn des nächsten Intervalls wird die Einstellung beendet und das Lüftungsgerät nach den Einstellungen des Wochenprogramms betrieben.

Für das Erreichen der Zieltemperatur ist gegebenenfalls ein Nachheiz- und/oder Kühlregister notwendig.

#### **1.2.6 Temperaturen anzeigen**

In den Feldern **Außentemperatur**, **Raumtemperatur** und **Zulufttemperatur** werden die aktuellen Temperaturen angezeigt, eine Einstellung ist hier nicht möglich.

- **Außentemperatur** ist die Temperatur, die im Außenluftkanal gemessen wird.
- **Raumtemperatur** ist die Temperatur, die an CC 100 T oder einem daran angeschlossenen externen Temperatursensor gemessen wird.
- **Zulufttemperatur** ist die Temperatur, die in den Zuluftkanal eingebracht wird.

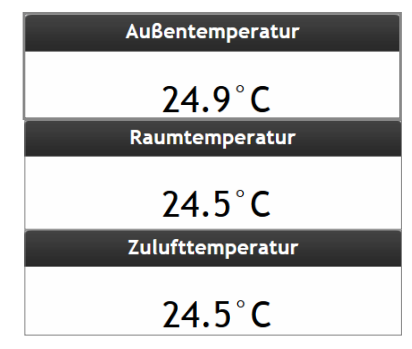

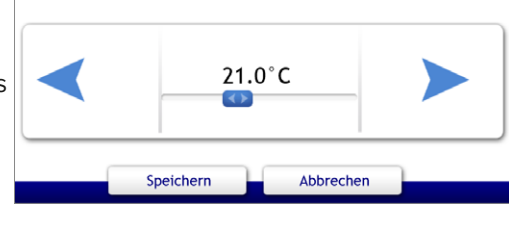

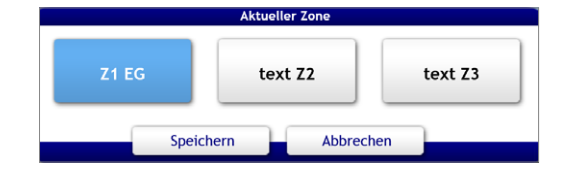

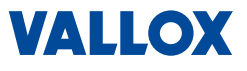

<span id="page-10-0"></span>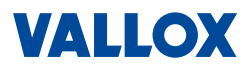

## **1.3 Wochenprogramm**

Hier können Sie Wochenprogramme für eine automatische Lüftungs- und Temperatursteuerung - getrennt für Heiz- oder Nichtheizsaison - auswählen und erstellen.

## 1. Klicken Sie auf der Startseite auf **WOCHENPROGRAMM - HEIZSAISON** oder **WOCHENPROGRAMM - NICHTHEIZSAISON**  Das Wochenprogramm-Menü (hier beispielhaft für die Heizsaison) öffnet sich: oder

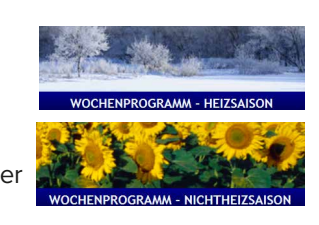

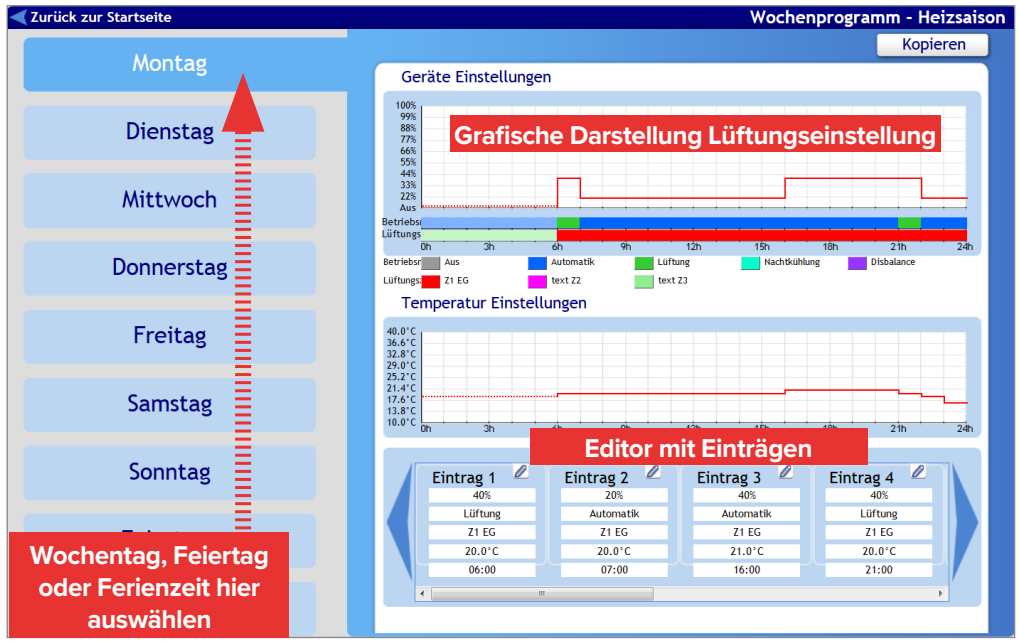

Im Editor des Wochenprogramms können Sie für jeden Tag der Woche, in bis zu acht Einträgen (Zeitintervalle), Lüftungsleistung, Temperatur, Betriebsmodus, Lüftungszone und Startzeitpunkt eingeben. Die Programmierung kann jeweils für Heizsaison und Nichtheizsaison durchgeführt werden.

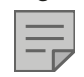

#### **HINWEIS**

Feiertage und Ferienzeiten, müssen im Benutzermenü definiert und eingetragen sein, siehe ["Be](#page-13-1)[nutzereinstellungen" auf Seite 14](#page-13-1).

Ist das Wochenprogramm gestartet, läuft das Programm für den gewählten Tag (oder mehrere Tage) immer von Eintrag zu Eintrag. Ist wie im Beispiel oben der Startpunkt für Eintrag 1 mit 6 Uhr und für Eintrag 2 mit 7 Uhr eingegeben, dann läuft die Lüftung von 6 bis 7 Uhr mit den gemachten Einstellungen, von 7 bis 16 Uhr läuft das nächste Intervall mit den Einstellungen in Eintrag 2, usw.

# **HINWEIS**

Wenn der Betriebsmodus **Automatik** eingestellt ist, schaltet sich das Lüftungsgerät nur ein, wenn eine externe Anforderung anliegt (externe Signale an den Eingängen IN1, IN2 oder D1 - D4). Siehe auch [Kapitel "1.2.3 Betriebsmodus auswählen" auf Seite 9](#page-8-1).

### **1.3.1 Wochenprogramm erstellen**

<span id="page-10-1"></span>Im Editor können Sie ein Wochenprogramm erstellen/aktivieren.

- 1. Klicken Sie zuerst auf den gewünschten Wochentag für Heizsaison oder Nichtheizsaison.
- Der ausgewählte Tag wird blau hervorgehoben (hier Montag). 2. Um den Eintrag für diesen Tag zu bearbeiten, klicken Sie auf
- das Stiftsymbol des gewünschten Eintrags. Ist ein Eintrag leer, muss zuerst ein Häkchen neben "Ermöglicht" gesetzt werden.

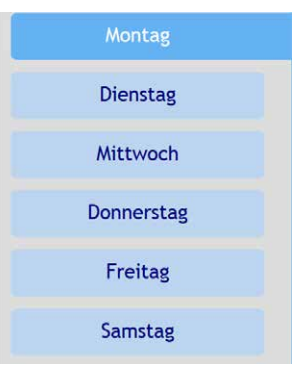

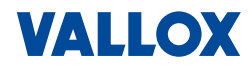

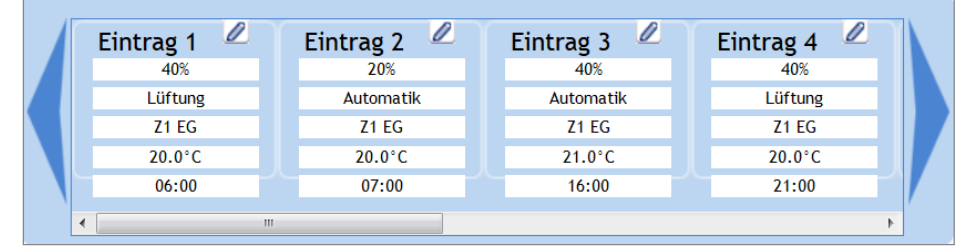

Der Editor für diesen Eintrag öffnet sich.

- 3. Mit Hilfe der Pfeiltasten können Sie nun auswählen:
	- den Wert für die Luftleistung (% bzw. m3/h)
	- den Betriebsmodus (Aus, Lüftung, Automatik, Nachtkühlung, Disbalance). Verwenden Sie *Automatik* nur, wenn das Lüftungsgerät über externe Signale gesteuert werden soll. Siehe auch

[Kapitel "1.2.3 Betriebsmodus auswählen" auf Seite 9](#page-8-1).

- die Lüftungszone (Z1, Z2, Z1+2)
- die Zieltemperatur (°C)
- 4. Über die Schieberegler oberhalb und unterhalb der Anzeige, können Sie die Uhrzeit in Stunden und Minuten einstellen, ab wann dieser Eintrag aktiv sein soll.
- 5. Klicken Sieauf <sup>Speichern</sup> "um Änderungen zu übernehmen. Mit Klicken auf Mbbrechen , werden die Änderungen verworfen.
- 6. Programmieren Sie den nächsten Eintrag.
- 7. Stellen Sie alle nötigen Intervalle (Einträge) ein (es müssen nicht alle 8 mögliche Einträge ausgefüllt bzw. aktiviert sein).

#### **HINWEIS**

Um einen Eintrag zu löschen, müssen Sie auf das Stiftsymbol klicken, dann das Häkchen neben "Ermöglicht" entfernen und Speichern klicken.

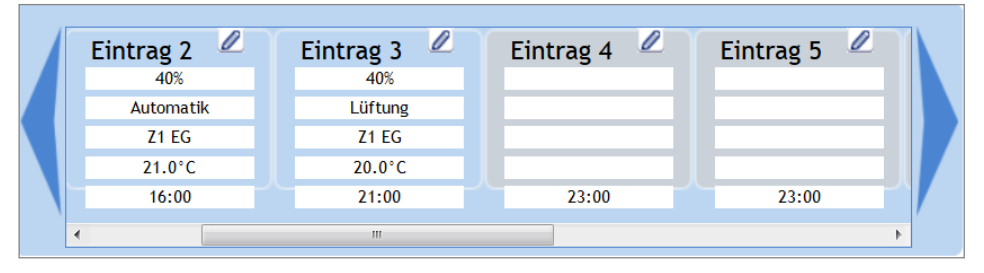

**Eintrag 1** Ermöglic Luftleist 40% ⋝ **Betriebs** Lüftung ⋝ Lüftungs  $Z1EG$ ⋝ Tempera  $20.0^{\circ}$ C ⋝ Aktiv **Analog** Minuten Speichern Abbrechen

**12**

<span id="page-12-0"></span>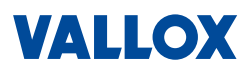

#### **1.3.2 Wochenprogramm kopieren**

Einträge eines bestimmten Tages können auf einen oder mehrere Tage kopiert werden. Wollen Sie zum Beispiel von Montag bis Freitag (oder auch in Ferienzeit oder Feiertage) das gleiche Programm haben, brauchen Sie nur einen Tag zu programmieren und können dann diesen Tag auf alle anderen Tage und auch auf die andere Saison übertragen.

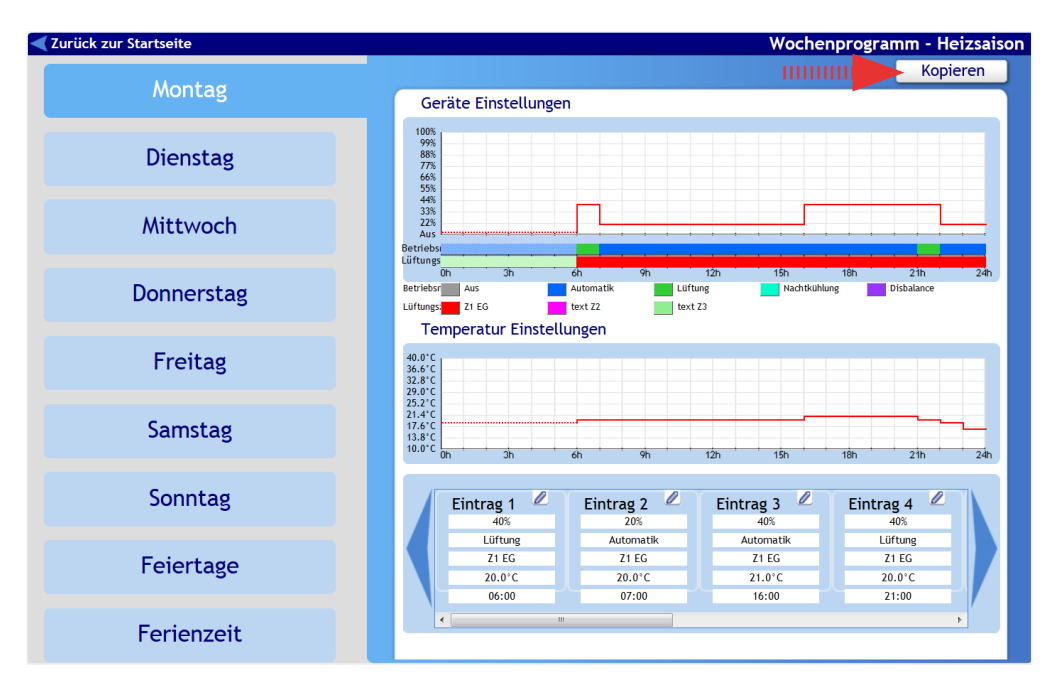

1. Klicken Sie auf Kopieren, oben rechts im Wochenprogramm-Fenster (Pfeil).

Es öffnet sich ein Auswahlfenster.

- 2. Wählen Sie den Tag aus den Sie kopieren wollen. Der Tag (hier Montag) wird mittel-blau hinterlegt.
- 3. Wählen Sie den Tag oder mehrere Tage aus, in die Sie die Einträge kopieren wollen. Die Tage (hier Dienstag bis Freitag) werden dunkelblau hinterlegt.
- 4. Klicken Sie dann auf Kopieren. Die Einträge des Tages (hier Montag) werden in die ausgewählten Tage kopiert.
- 5. Wollen Sie den Tag auch in die Nichtheizsaison kopieren, klicken Sie auf das Kreuz neben "Nichtheizsaison", die Tage sind dann auswählbar.

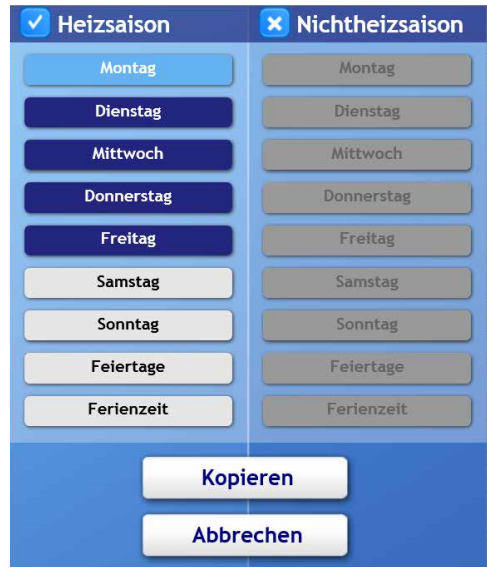

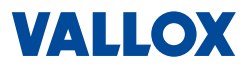

## <span id="page-13-0"></span>**1.4 Benutzereinstellungen**

<span id="page-13-1"></span>In den **Benutzereinstellungen** können Sie alle nötigen Einstellungen zur Steuerung des Lüftungsgeräts und des WEB-Interface-Programms vornehmen.

In den Benutzereinstellungen finden Sie 10 Menüs, wie Parameter, Regelungsparameter, Urlaub/Party, Netzwerkeinstellungen, etc, die in den folgenden Kapiteln beschrieben werden.

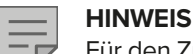

Für den Zugang zu den Benutzereinstellungen, benötigen Sie das Passwort *pass*.

1. Klicken Sie auf der Startseite auf

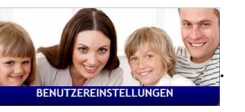

Die Benutzereinstellungen öffnen sich nach Eingabe des Passworts (pass) mit dem Menü **Parameter**.

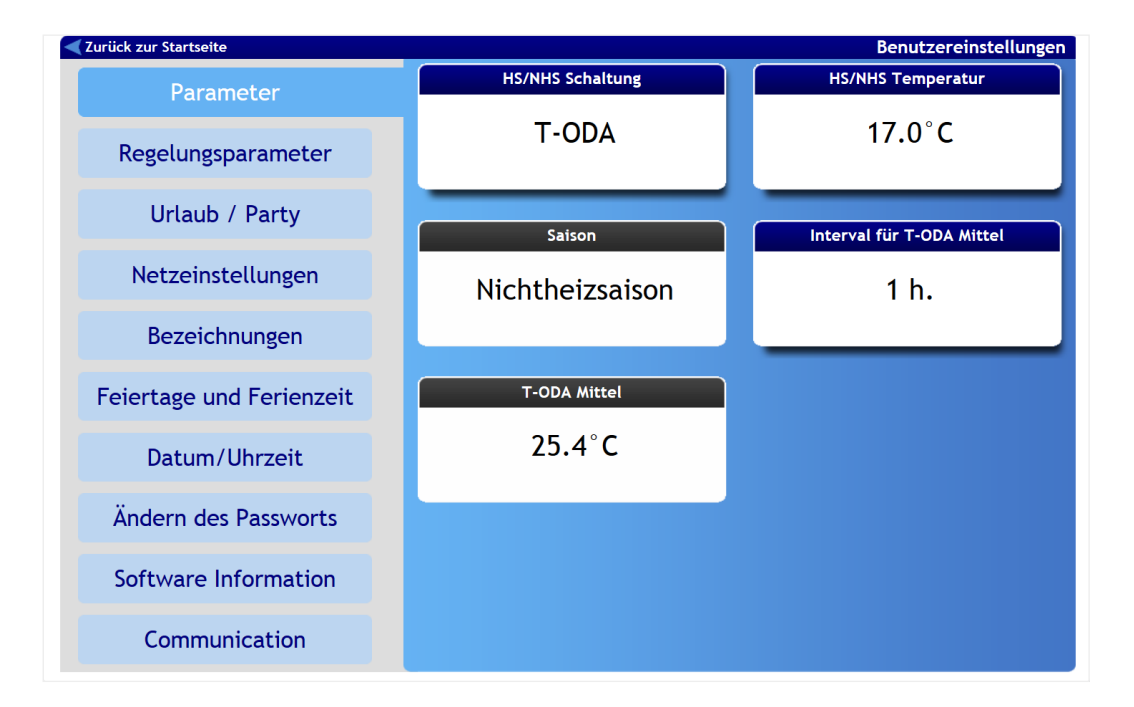

## **1.4.1 Sprache wählen**

Startseite => Benutzereinstellungen

1. Um die Sprache (Deutsch, Englisch, ...) auszuwählen, klicken Sie auf die Flagge im oberen Bereich der Programmoberfläche (Pfeil).

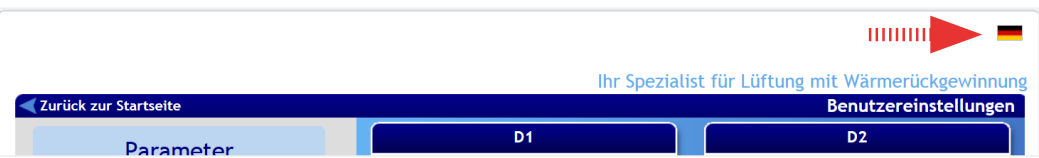

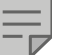

# **HINWEIS**

Normalerweise wird die Sprache bei der Installation eingestellt.

<span id="page-14-0"></span>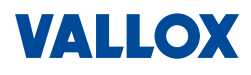

**15**

#### **1.4.2 Parameter**

Startseite => Benutzereinstellungen =>

Im Menü **Parameter** in den Benutzereinstellungen können Sie festlegen:

- Umschaltung von Heizsaison und Nichtheizsaison => HS/NHS Schaltung
- Umschalttemperatur (T-ODA) von HS und NHS => HS/NHS Temperatur
- Messintervall (durchschnittlich) für Außentemperatur => Intervall für T-ODA

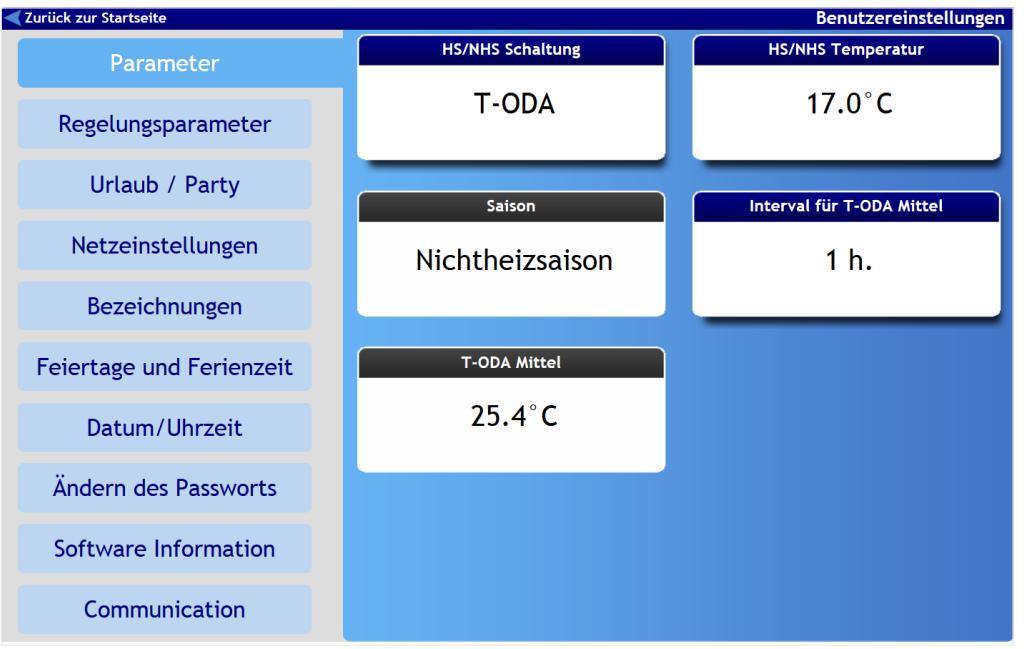

Parameter

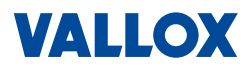

## <span id="page-15-0"></span>**1.4.3 Umschaltung HS <-> NHS**

#### <span id="page-15-1"></span>**Startseite => Benutzereinstellungen => Parameter => HS/NHS Schaltung**

**HS/NHS Schaltung** 

Hier können Sie die gewünschte Saison (Heizsaison - HS oder Nichtheizsaison - NHS) manuell umschalten oder die automatische Umschaltung über die Außenlufttemperatur T-ODA auswählen.

1. Klicken Sie auf das Feld **Heizsaison** 

Ein Auswahlfenster öffnet sich.

- 2. Wählen Sie durch Klicken auf die Pfeile:
	- **Heizsaison**: Heizsaison ist manuell ausgewählt.
	- **Nichtheizsaison**: Nichtheizsaison ist manuell ausgewählt.
	- **T-ODA**: Automatische Umschaltung von Heizsaison und Nichtheizsaison in Abhängigkeit der Außentemperatur T-ODA. Die Umschaltgrenze für die Temperatur zwischen Heiz- und Nichtheizsaison wird durch den Parameter **HS/NHS Temperatur** bestimmt (siehe nächsten Abschnitt).
	- Ist T-ODA kleiner als die Umschalt-Temperatur, wird die Heizsaison (HS) ausgewählt.
	- Ist T-ODA größer als die Umschalt-Temperatur, wird die Nichtheizsaison (NHS) ausgewählt.
	- **T-ODA+**: Automatische Umschaltung von Heizsaison und Nichtheizsaison in Abhängigkeit der Außentemperatur (wie bei "T-ODA") und einer zusätzlichen Hysterese. Die Umschaltgrenze wird wie bei "T-ODA" durch den Parameter **HS/NHS Temperatur** bestimmt (siehe nächsten Abschnitt).
- 3. Klicken Sie nach der Auswahl auf speichern

#### **1.4.4 Umschalttemperatur HS <-> NHS**

#### **Startseite => Benutzereinstellungen => Parameter => HS/NHS Temperatur**

Hier können Sie die Umschaltgrenze für die automatische Umschaltung der entsprechenden Saison HS <-> NHS einstellen.

1. Klicken Sie auf das Feld

**HS/NHS Temperatur**  $17.0^{\circ}$ C

Ein Einstellfenster öffnet sich.

- 2. Stellen Sie, mit Hilfe des Schiebereglers oder der Pfeiltasten, die Temperatur für die automatische Umschaltung für Heiz- und Nichtheizsaison ein. Einstellbereich: +5°C bis +30°C.
- 3. Klicken Sie nach der Einstellung auf speichern

## **HINWEIS**

Im Menü *HS/NHS Schaltung*, muss **T-ODA** oder **T-ODA+** ausgewählt (siehe oben) und im Menü *HS/NHS Temperatur* muss eine Außentemperatur eingestellt sein.

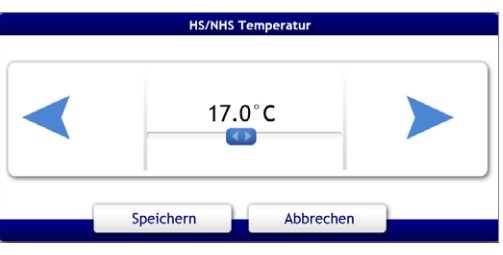

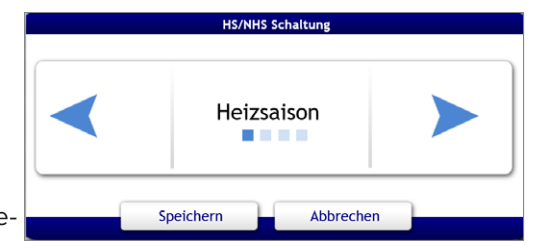

<span id="page-16-0"></span>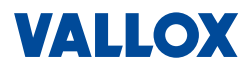

#### **1.4.5 Mess-Intervall für T-ODA**

#### **Startseite => Benutzereinstellungen => Parameter => Intervall für T-ODA**

Intervall für T-ODA

 $1<sub>h</sub>$ .

Hier können Sie das Messintervall einstellen (errechnete Durchschnittsaußentemperatur T-ODA), das für die automatische Umschaltung HS <-> NH verwendet wird.

- 1. Klicken Sie auf das Feld
	- Ein Einstellfenster öffnet sich.
- 2. Stellen Sie, mit Hilfe der Pfeiltasten, die Zeit für das Messintervall ein.
	- Ist z. B. *1 h* eingestellt, dann wird jede Stunde die Außentemperatur nach den Messergebnissen neu berechnet. Einstellbereich: 1 bis 10 Stunden bzw. 1 bis 10 Tage.
- 3. Klicken Sie nach der Einstellung auf speichern

#### **1.4.6 Anzeige Heizsaison**

#### **Startseite => Benutzereinstellungen => Parameter**

Hier finden Sie die Anzeige der aktuell eingestellten Saison.

#### **1.4.7 Anzeige Umschalttemperatur**

#### **Startseite => Benutzereinstellungen => Parameter**

Hier finden Sie die Anzeige der aktuellen durchschnittlich gemessenen Außentemperatur T-ODA.

#### **1.4.8 Regelungsparameter**

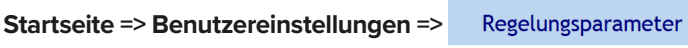

Im Menü **Regelungsparameter** können Sie:

- Eingänge IN1 und IN2 deaktivieren
- Für Heizung und Kühlung eine Hysterese bestimmen

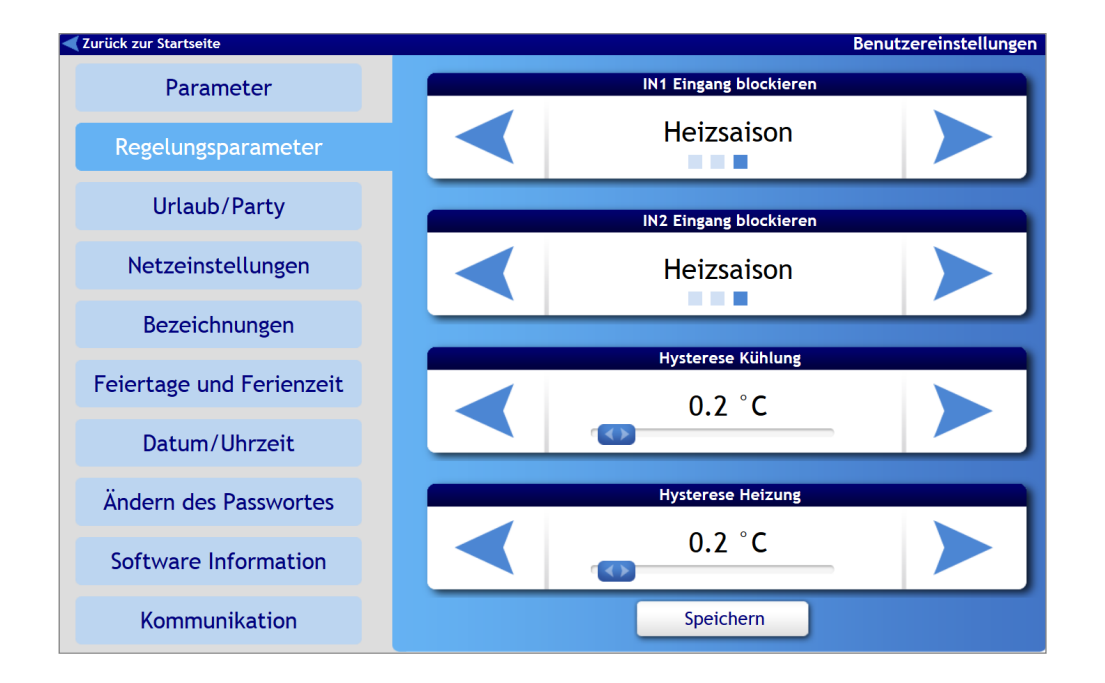

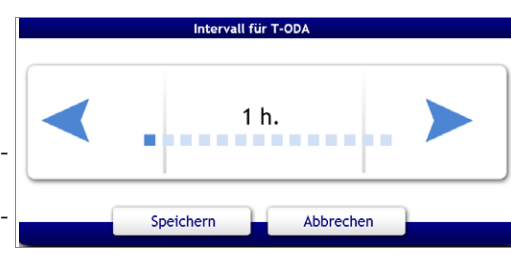

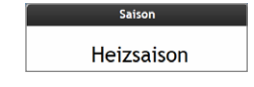

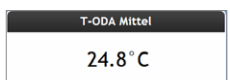

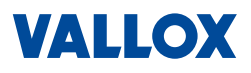

## <span id="page-17-0"></span>**1.4.9 Eingang N1/IN2 blockieren**

#### **Startseite => Benutzereinstellungen => Benutzerparameter => IN Eingänge blockieren**

Hier können Sie die Eingänge IN1 und IN2 für die Heizsaison oder Nichtheizsaison deaktivieren bzw. blockieren. Sie können damit z. B. die Steuerung über einen Feuchtesensor in der Heizsaison unterbinden.

- 1. Klicken Sie auf *IN1 Eingang sperren* oder *IN2 Eingang sperren*. Das entsprechende Auswahlfenster öffnet sich.
- 2. Wählen Sie für IN1 bzw. IN2:
	- **Keine**: Eingang IN1 bzw. IN2 ist aktiv, keine Blockierung.
	- NHS: Eingang IN1 bzw. IN2 ist während "Nichtheizsaison" deaktiviert.
	- HS: Eingang IN1 bzw. IN2 ist während "Heizsaison" deaktiviert.
- 3. Klicken Sie nach der Einstellung im Benutzermenü auf .

#### **HINWEIS**

Einstellungen an den Eingängen IN1 und IN2 (z. B. Spannungs-Limits) können nur vom Fachbetrieb in der Serviceeinstellungen vorgenommen werden (siehe Montage- und Serviceanleitung).

#### **1.4.10 Hysterese für Heizung/Kühlung**

#### **Startseite => Benutzereinstellungen => Benutzerparameter => Hysterese Heizung/Kühlung**

Hier können Sie die Temperatur (Soll), bei der die Heizung oder Kühlung einschalten soll, um einen einstellbaren Bereich erweitern (Hysterese), damit die Heizung bzw. Kühlung sich aufgrund kleinster Temperaturänderung nicht dauernd ein- oder ausschaltet.

- 1. Klicken Sie auf *Hysterese Heizung* oder *Hysterese Kühlung*. Das entsprechende Einstellfenster öffnet sich.
- 2. Stellen Sie, mit Hilfe des Schiebereglers oder der Pfeiltasten, die gewünschte Hysterese für Heizung bzw. Kühlung ein.

Der Einstellbereich liegt zwischen +0,1°C und +5,0°C.

3. Klicken Sie nach der Einstellung im Benutzermenü auf Speichern .

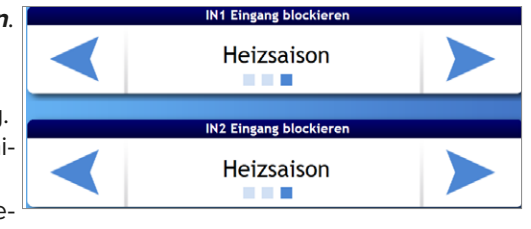

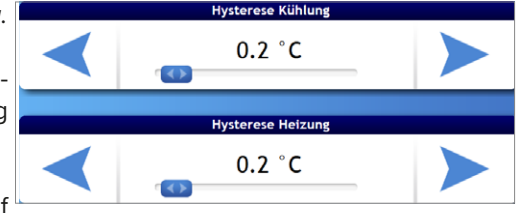

<span id="page-18-0"></span>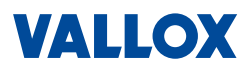

#### **1.4.11 Urlaub / Party**

#### **Startseite => Benutzereinstellungen =>**  Urlaub / Party

Im Menü **Urlaub/Party** können Sie alle Lüftungsparameter wie Luftleistung und Temperatur manuell einstellen und aktivieren, die für längere Abwesenheit, z. B. Urlaubsreise oder auch bei Anwesenheit von vielen Personen (Party) gelten sollen.

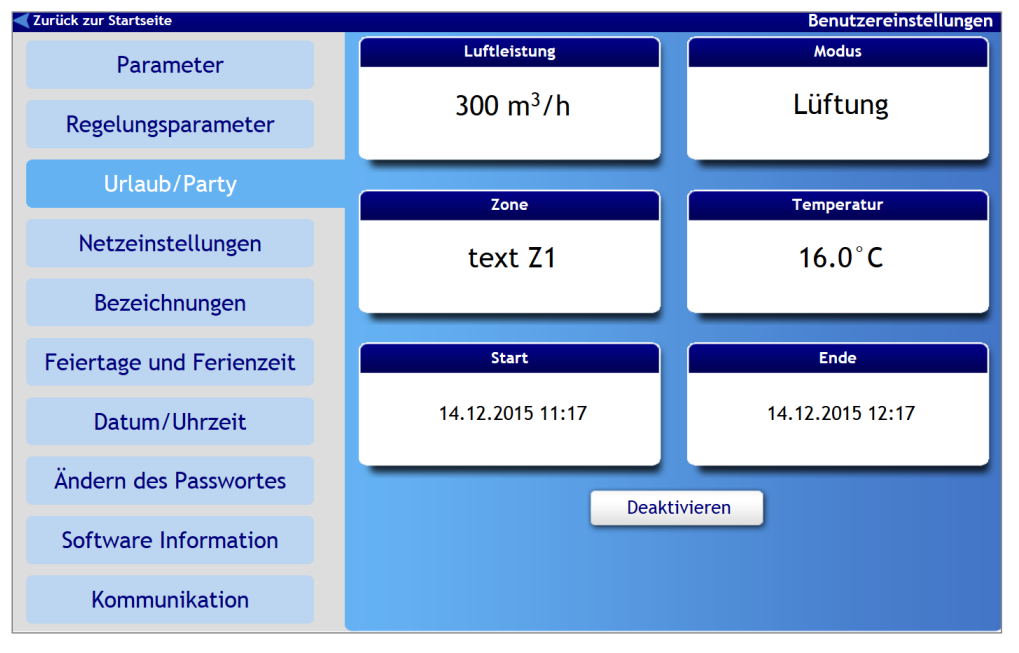

#### **1.4.12 Luftleistung manuell einstellen**

#### **Startseite => Benutzereinstellungen => Urlaub / Party => Luftleistung**

Hier können Sie die Luftleistung für den Zeitraum "Party" oder "Urlaub" manuell einstellen.

- Luftleistung 1. Klicken Sie auf 300 $m^3/h$
- 2. Stellen Sie mittels Pfeile oder Schieberegler die gewünsch-
- te Luftleistung ein. Einstellbereich: Aus bis 100%.

#### **HINWEIS**

Weitere Informationen, siehe [Kapitel "1.2.2 Luftleistung manuell](#page-7-1) [einstellen" auf Seite 8.](#page-7-1)

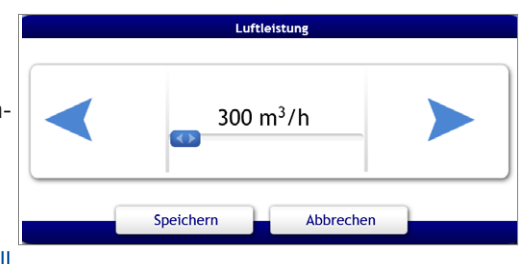

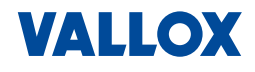

#### **1.4.13 Betriebsmodus auswählen**

<span id="page-19-0"></span>**20**

#### **Startseite => Benutzereinstellungen => Urlaub / Party => Betriebsmodus**

Hier können Sie den Betriebsmodus für den Zeitraum "Party" oder "Urlaub" auswählen.

1. Klicken Sie auf Lüftung

Ein Auswahlfenster öffnet sich.

2. Wählen Sie den gewünschten Betriebsmodus durch Anklicken aus.

Der ausgewählte Betriebsmodus (hier Lüftung) wird blau markiert.

- **Aus**: Lüftungsgerät ist ausgeschaltet.
- **Automatik**: Lüftungsgerät ist im Standby-Modus
- **Lüftung**: Lüftungsgerät läuft im normaler Betrieb
- Nachtkühlung: Lüftungsgerät läuft im Modus "Nachtkühlung"
- **Disbalance**: Lüftungsgerät läuft mit reduzierter Leistung bei Zu- und Abluft.
- 3. Klicken Sie nach der Einstellung auf speichern

#### **HINWEIS**

Weitere Informationen, siehe [Kapitel "1.2.3 Betriebsmodus aus](#page-8-1)[wählen" auf Seite 9.](#page-8-1)

#### **1.4.14 Lüftungszone auswählen**

#### **Startseite => Benutzereinstellungen => Urlaub / Party => Lüftungszone**

Hier können Sie eine Lüftungszone (falls vorhanden) für den Zeitraum "Party" oder "Urlaub" auswählen.

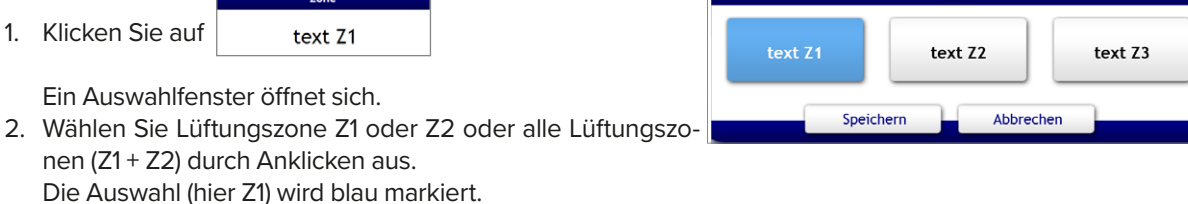

3. Klicken Sie nach der Einstellung auf speichern

#### **HINWEIS**

Weitere Informationen, siehe [Kapitel "1.2.4 Lüftungszone aus](#page-9-1)[wählen" auf Seite 10](#page-9-1).

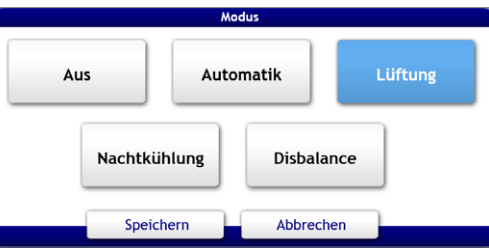

<span id="page-20-0"></span>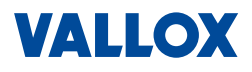

#### **1.4.15 Temperatur manuell einstellen**

#### **Startseite => Benutzereinstellungen => Urlaub / Party = Ausgewählte Temperatur**

Hier können Sie manuell die Temperatur für den Zeitraum "Party" oder "Urlaub" einstellen.

1. Klicken Sie auf  $16.0^{\circ}$ C

Ein Einstellfenster öffnet sich.

2. Stellen Sie mittels Pfeile oder Schieberegler die gewünschte Zieltemperatur manuell ein.

mperatur

3. Klicken Sie nach der Einstellung auf speichern

# **HINWEIS**

Weitere Informationen, siehe [Kapitel "1.2.5 Temperatur manuell](#page-9-2) [einstellen" auf Seite 10](#page-9-2).

#### **1.4.16 Zeitraum einstellen**

#### **Startseite => Benutzereinstellungen => Urlaub / Party => Start bzw. Endet...**

Hier können Sie den Zeitraum für "Party" oder "Urlaub" einstellen, für den die Einstellungen gelten sollen.

- 1. Klicken Sie auf Start bzw. Ende. Ein Einstellfenster für "Start" bzw. "Ende" öffnet sich.
- 2. Stellen Sie den gewünschten Zeitraum Start und Ende ein.
	- Wählen Sie das Jahr (über Pfeile)
	- Wählen Sie den Monat (Pull-Down-Menü)
	- Wählen Sie den Tag im Kalender aus
	- Stellen Sie die Uhrzeit ein (über Pfeile)
- 3. Klicken Sie nach der Einstellung auf **Speichern**

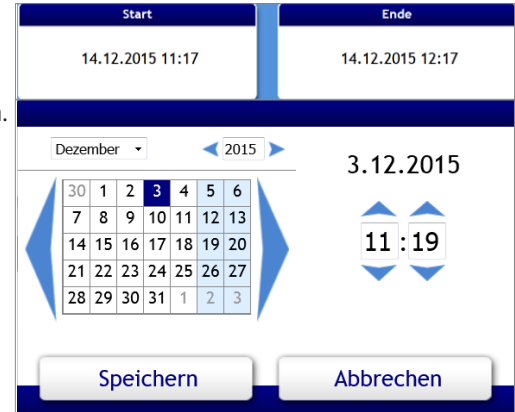

#### **1.4.17 Urlaub/Party aktivieren/deaktivieren**

#### **Startseite => Benutzereinstellungen => Urlaub / Party**

- Sind alle Einstellungen gemacht, kann das Programm "Urlaub / Party" gestartet aktiviert werden, klicken Sie dazu im Menü **Urlaub / Party** auf Speichern / Aktivieren.
- Um das Programm "Urlaub / Party" zu deaktivieren, klicken Sie im Menü **Urlaub / Party** auf Deaktivieren

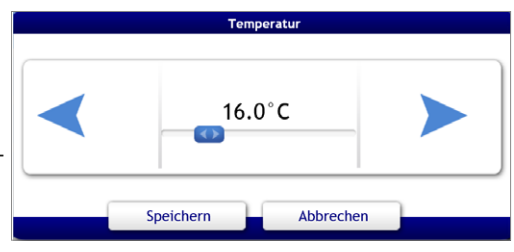

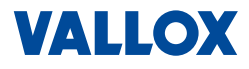

#### <span id="page-21-0"></span>**1.4.18 Netzwerkeinstellungen**

**Startseite => Benutzereinstellungen =>**  Netzeinstellungen

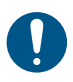

# **ACHTUNG**

Falsche Einstellungen führen dazu, dass das Web-Interface des Lüftungsgeräts im Netzwerk nicht mehr erreichbar ist. In diesem Fall müssen die Netzwerkeinstellungen über ein Touch Bedienelement CC 100 T (Zubehör) angepasst werden. Verändern Sie die Einstellungen nur, wenn Sie mit den Auswirkungen vertraut sind!

Im **Lieferzustand** ist am Lüftungsgerät die IPv4-Adresse (Standard = 172.20.20.20) eingestellt.

- **Statische IP-Adresse**: Die IPv4-Adresse kann für die Einbindung in ein bestehendes Netzwerk angepasst werden.
- **Dynamische IP-Adresse**: Die Aktivierung von **DHCP** darf nur verwendet werden, wenn dies vom Netzwerk unterstützt wird. Dabei bezieht das Lüftungsgerät die Netzwerkadresse automatisch vom DHCP-Server (z. B. Fritz!Box) aus dem Netzwerk und am Lüftungsgerät muss nichts weiter eingestellt werden. Die Netzwerkadresse wird dann vom DHCP-Server verwaltet und kann sich u. U. im laufenden Betrieb ändern, wenn im DHCP-Server die Option *"Diesem Netzwerkgerät immer die gleiche IPv4-Adresse zuweisen"* nicht aktiviert ist.

Möglich ist auch eine **Direktverbindung** zwischen Computer und Lüftungsgerät (ohne DHCP). Damit diese miteinander kommunizieren können, muss entweder:

- die IP-Adresse des Computers angepasst werden; z. B. Lüftungsgerät = 172.20.20.20 / Computer 172.20.20.21 oder
- die IP-Adresse des Lüftungsgeräts kann auch über die Steuer-/Regeleinheit CC 100 T (Zubehör) angepasst werden.

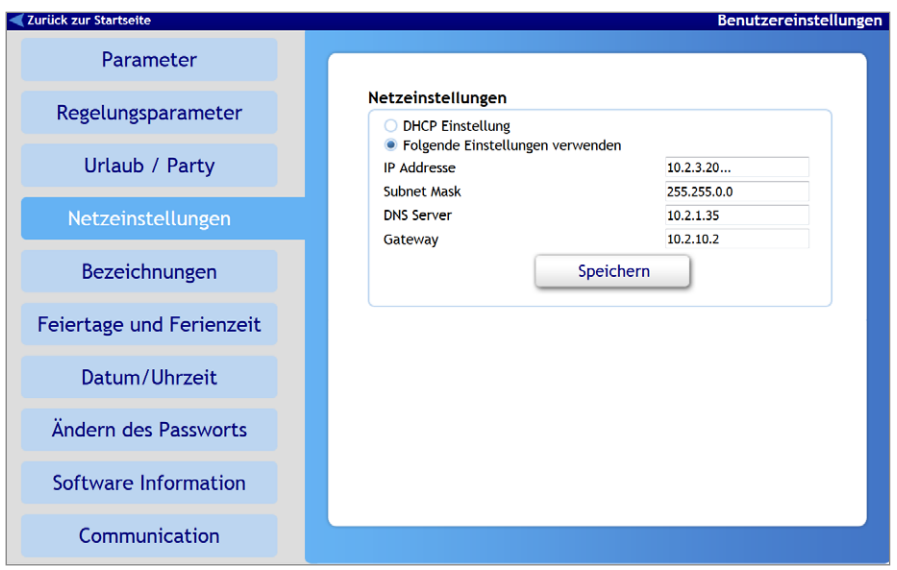

- 1. Geben Sie hier IP-Adresse, Subnet Mask, DNS-Server und Gateway ein oder aktivieren Sie DHCP.
- 2. Klicken Sie auf speichern und starten Sie den Computer neu.

<span id="page-22-0"></span>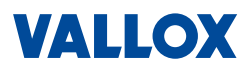

#### **1.4.19 Namen für Eingänge vergeben**

#### <span id="page-22-1"></span>**Startseite => Benutzereinstellungen =>**  Bezeichnungen

Hier können Sie für die Eingänge D1, D2, D3, D4 und IN1, IN2 sowie für die Zonen 1 und 2 eigene Namen vergeben, um sie auf einen Blick identifizieren zu können.

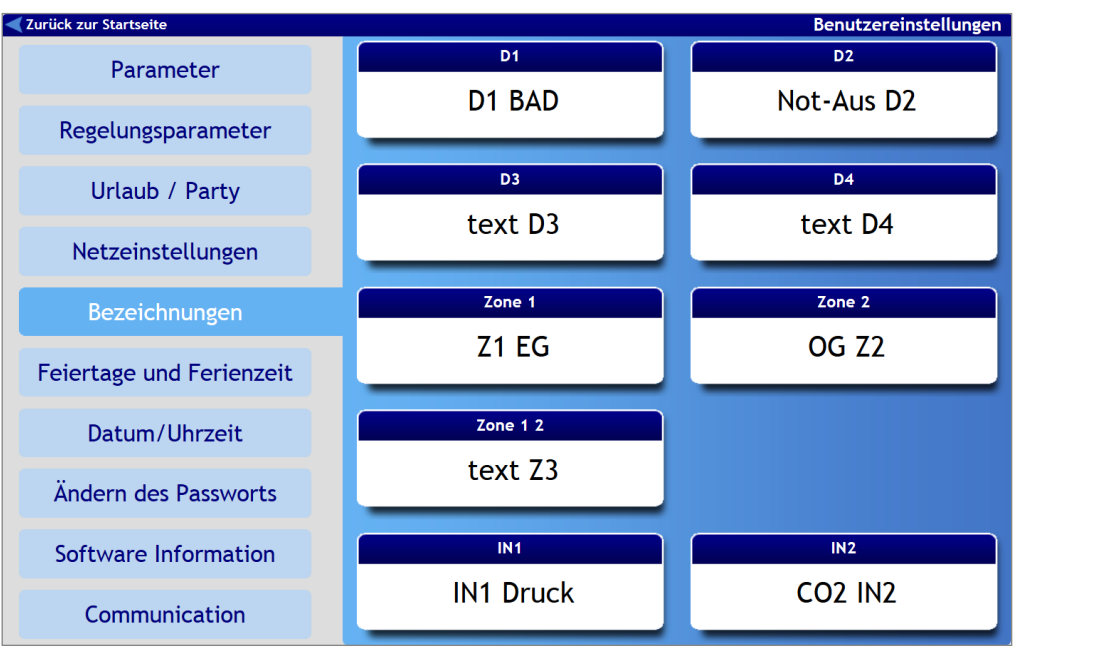

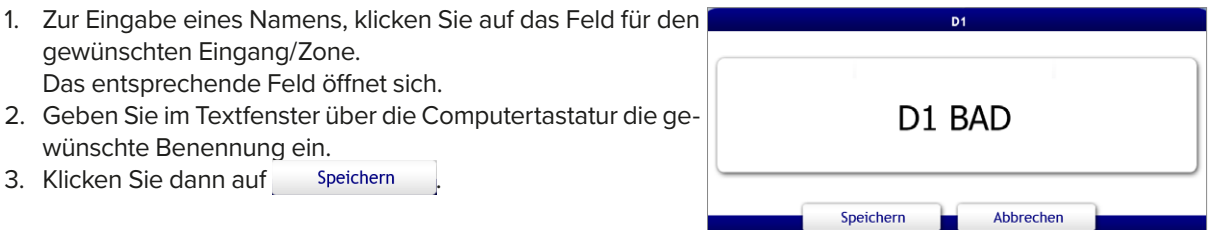

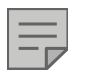

#### **HINWEIS**

D1, D2, D3 und D4 sind Eingänge mit einstellbaren Einschaltverzögerungen und Nachlaufzeiten, z. B. für den Lichtschalter in Toiletten und Nasszellen, der bei Betätigung die Luftleistung erhöht.

IN1 und IN2 sind analoge Kontakteingänge, z. B. für den Anschluss von Sensoren (Feuchtesensor, CO<sub>2</sub>-Sensor, Konstant-Druckdosen, etc.) oder externen Signalen (0 - 10 V) aus einer Gebäudeleittechnik GLT zur Steuerung der Lüftung

Eine Zone kann z. B. ein Bereich wie ein Stockwerk sein.

Die Einstellung der genannten Eingänge kann nur im Service-Menü erfolgen, siehe dazu Montageund Serviceanleitung.

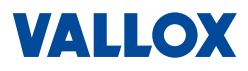

#### <span id="page-23-0"></span>**1.4.20 Feiertage / Ferienzeiten**

#### **Startseite => Benutzereinstellungen =>** Feiertage und Ferienzeit

Hier können Sie bis zu 16 Feiertage und bis zu 4 Ferienzeiten für den Einsatz in einem Wochenprogramm definieren und eingeben.

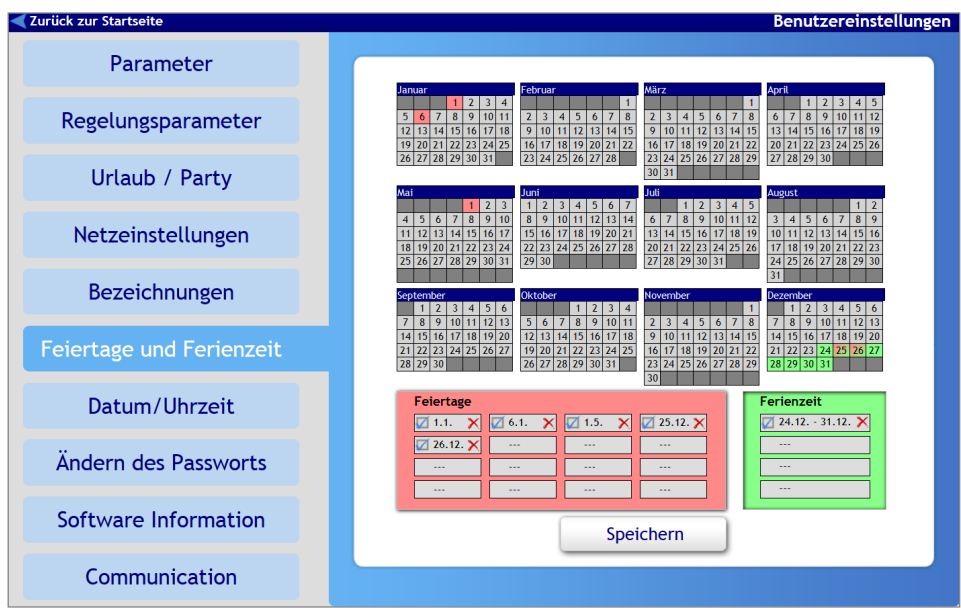

#### **Feiertage**

- 1. Um die Feiertage einzugeben, klicken Sie auf das rote Feld *Feiertage*.
- 2. Klicken Sie auf das gewünschte Datum im darüber befindlichen Kalender. Der gewählte Tag wird im nächsten freien Kästchen eingetragen. Der Eintrag ist auch automatisch aktiviert (mit Häk-

chen). Im Kalender werden die gewählten Tage rot markiert.

- 3. Ein Eintrag kann deaktiviert werden => Häkchen entfernen oder ganz gelöscht werden => Klicken auf das rote Kreuz.<br>Klicken Sie danach auf speishern
- 4. Klicken Sie danach auf Die eingetragenen und aktiven Feiertage sind jetzt im Wochenprogramm auswählbar.

#### **Ferienzeit**

- 1. Um Ferienzeiten einzugeben, klicken Sie auf das grüne Feld *Ferienzeit*.
- 2. Klicken Sie auf das gewünschte Anfangs- und Enddatum im Kalender.

Der gewählte Zeitraum wird im nächsten freien Kästchen eingetragen. Der Eintrag ist auch automatisch aktiviert (mit Häkchen). Im Kalender werden die gewählten Tage grün markiert.

- 3. Der Eintrag kann deaktiviert werden => Häkchen entfernen oder ganz gelöscht werden => Klicken auf das Kreuz.<br>Klicken Sie danach auf speishern
- 4. Klicken Sie danach auf Die eingetragenen und aktiven Ferienzeiten sind jetzt im Wochenprogramm auswählbar.

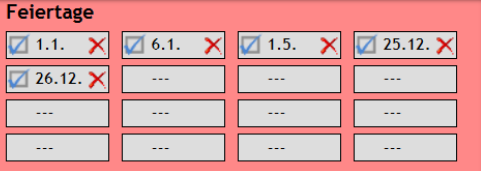

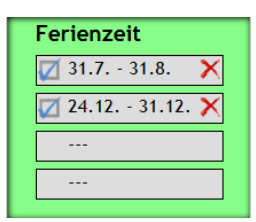

<span id="page-24-0"></span>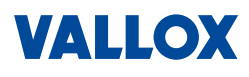

# **1.4.21 Datum, Uhrzeit, Sommerzeit einstellen**

#### **Startseite => Benutzereinstellungen =>**

Datum/Uhrzeit

Hier können Sie das Datum und die Uhrzeit manuell einstellen oder aber die Zeit mit dem Internet synchronisieren und die Zeitzone auswählen. Weiterhin kann hier die automatische Umschaltung Sommer-/Winterzeit erfolgen.

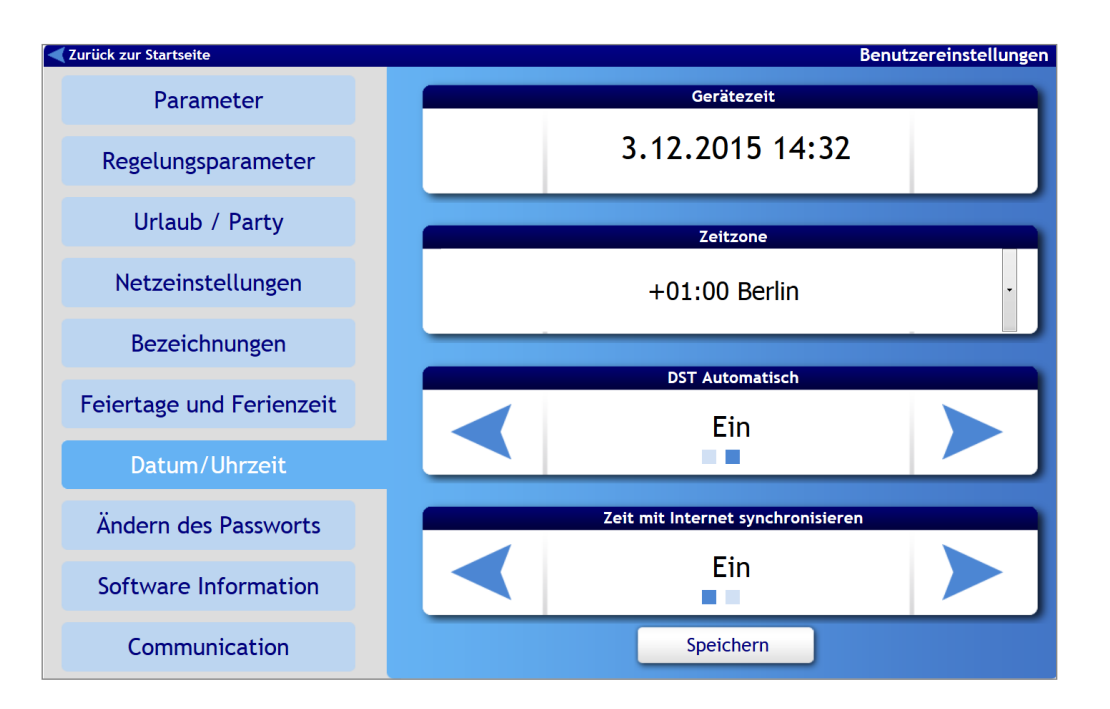

#### **Datum und Uhrzeit manuell einstellen**

- 1. Zum manuellen Einstellen der Zeit und des Datums, klicken Sie auf das Feld *Gerätezeit*.
	- Ein Einstellfenster öffnet sich..
- 2. Wählen Sie Datum und Uhrzeit aus:
- 3. Wählen Sie das Jahr (über Pfeile)
- 4. Wählen Sie den Monat (Pull-Down-Menü)
- 5. Wählen Sie den Tag aus dem Kalender
- 6. Stellen Sie die Uhrzeit ein (über Pfeile)
- 7. Klicken Sie nach der Einstellung auf **Speichern**

#### **HINWEIS**

Für die korrekte Funktion des Lüftungssystems ist unbedingt erforderlich, dass Datum, Wochentag und Zeit richtig eingestellt sind.

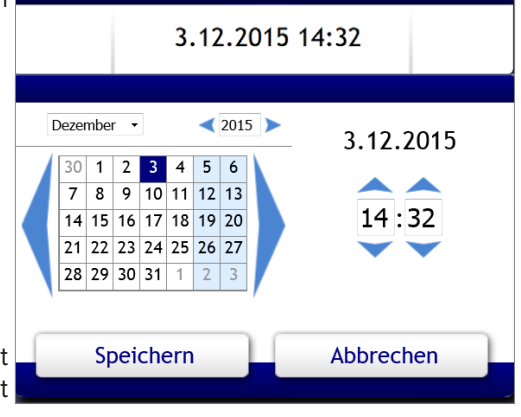

Gerätezeit

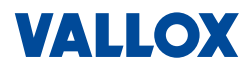

#### **Zeitzone wählen**

- 1. Zur Auswahl der Zeitzone, klicken Sie auf das Feld *Zeitzone*.
- 2. Wählen Sie im Menü (ausklappbar) die gewünschte Zeitzone aus (+1 h Berlin für Deutschland).
- 3. Klicken Sie dann auf speichern

#### **HINWEIS**

Für Deutschland gilt die Mitteleuropäische Zeit (MEZ). Die Differenz zu GMT (Greenwich Mean Time) beträgt für Deutschland + 1 Stunde => Einstellung: "Berlin+1".

#### **Sommerzeit aktivieren**

- 1. Zur automatischen Umschaltung Sommer-/Winterzeit wählen Sie im Feld *DTS Automatisch*:
	- **Ein**: Automatische Umstellung Sommerzeit <=> Winterzeit. – **Aus**: Keine automatische Umstellung der Sommerzeit/ **Winterzeit**
- 2. Klicken Sie dann in den *Benutzereinstellungen* auf Speichern .

#### **HINWEIS**

Ist die automatischen Umschaltung Sommer-/Winterzeit gewählt, dann erfolgt die Umstellung automatisch am letzten Sonntag im März und Oktober jeweils um 2.00 Uhr.

Die Umstellung erfolgt auch bei Netzausfall, da das unabhängige Zeitmodul über einen Batteriepuffer verfügt.

#### **Zeit mit Internet synchronisieren**

- 1. Zur Synchronisation der Zeit im Internet, wählen Sie im Feld *Zeit mit Internet synchronisieren*:
	- **Ein**: Die Zeit und das Datum werden aus dem Internet geholt und synchronisiert (Internetverbindung ist dazu notwendig).
	- **Aus**: Die Zeit muss manuell eingestellt werden, siehe oben.
- 2. Klicken Sie dann in den *Benutzereinstellungen* auf Speichern .

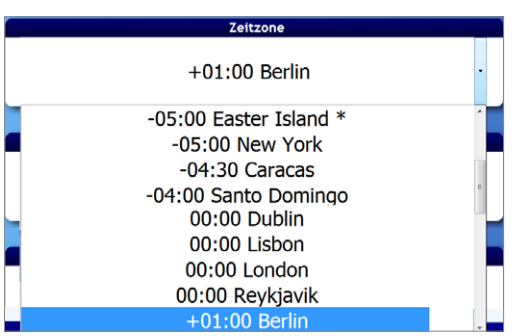

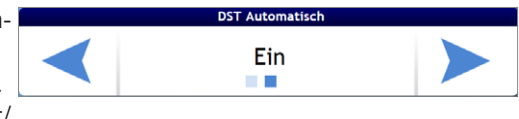

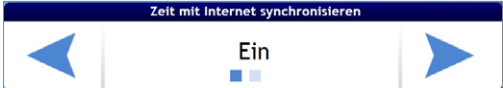

<span id="page-26-0"></span>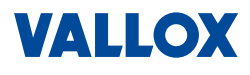

**27**

## **1.4.22 Benutzer-Passwort ändern**

Startseite => Benutzereinstellungen => Andern des Passworts Hier können Sie das Passwort für die Benutzereinstellungen ändern.

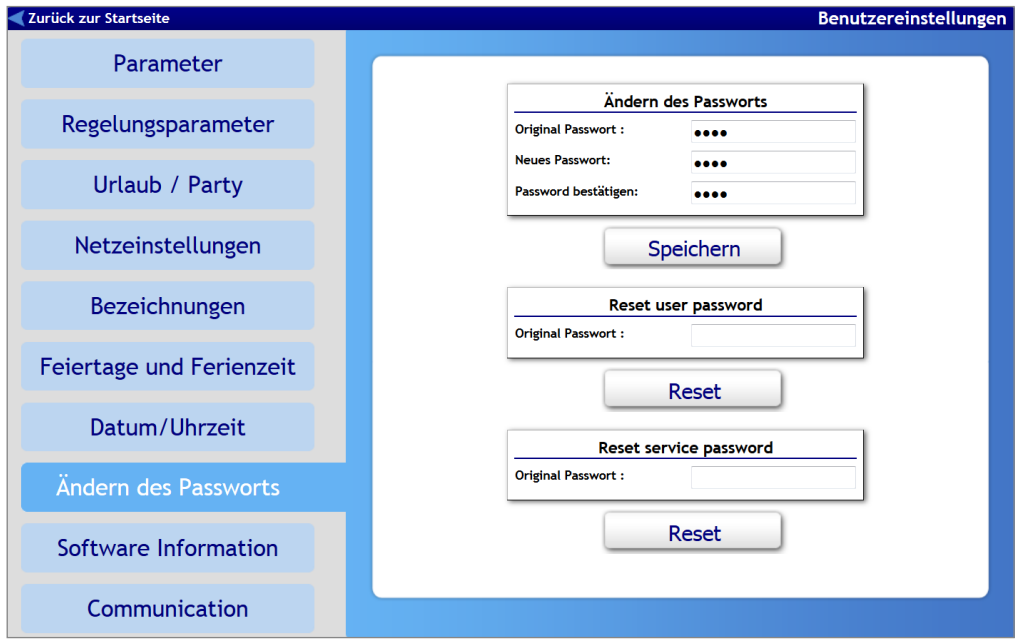

- 1. Ändern Sie das Benutzerpasswort (Original Passwort "pass") in das neue gewünschte Passwort (Neues Passwort und Passwort bestätigen).
- 2. Klicken Sie auf Speichern

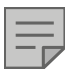

#### **HINWEIS**

Es gibt mehrere Benutzerebenen (Benutzer / Service / etc.). Hier kann nur das Passwort für den Benutzer geändert werden. Andere Passwörter können hier nicht geändert werden.

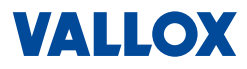

#### <span id="page-27-0"></span>**1.4.23 Software-Informationen**

#### **Startseite => Benutzereinstellungen =>**  Software Information

In diesem Menü können Sie Informationen über das Lüftungsgerät und die aktuelle Software ablesen. Diese Informationen können im Servicefall wichtig sein.

#### **HINWEIS**

Bitte versuchen Sie nicht die Funktion Update zu starten.

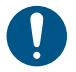

# **ACHTUNG**

Falsch ausgeführte Firmware-Updates können die Steuerung der Lüftungsanlage beschädigen oder zu unplausiblen Fehlverhalten der Lüftungsanlage führen.

#### **Firmware-Updates dürfen nur vom Fachbetrieb vorgenommen werden.**

Außerdem sollten Firmware-Updates aus Gründen der Kompatibilität nur nach Rücksprache mit Vallox durchgeführt werden. Aufgrund geänderter bzw. neuer Parameter kann es zu Kompatibilitätsproblemen kommen.

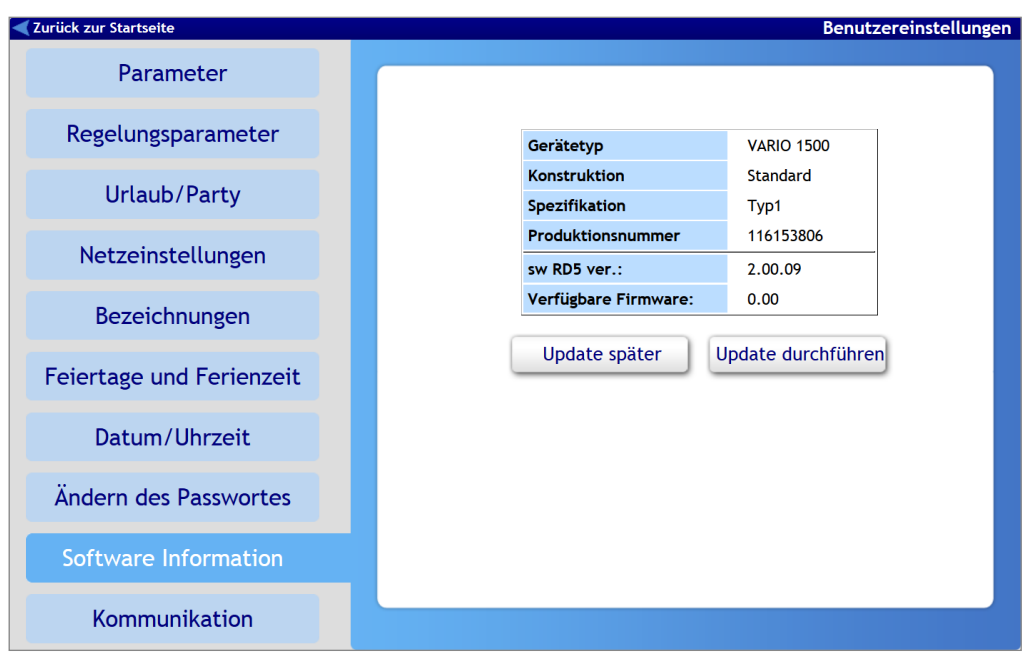

Folgende Informationen finden Sie hier aufgelistet:

- **Typ des Lüftungsgeräts**
- Konstruktion des Lüftungsgeräts hier Standard (Standgerät)
- Spezifikation des Lüftungsgeräts hier Typ 1
- Seriennummer bzw. Produktionsnummer
- Versionsnummer der installierten und verfügbaren Firmware

<span id="page-28-0"></span>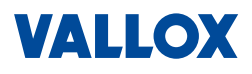

**29**

#### **1.4.24 Kommunikation - Fernzugriff**

**Startseite => Benutzereinstellungen =>** 

In diesem Menü können Sie den Fernzugriff (Remote) auf ihr Lüftungsgerät regeln.

Weiterhin finden Sie hier den Internetzugang zum Server (Internet-Plattform), sowie das Datum der letzten Kommunikation mit dem Server.

Communication

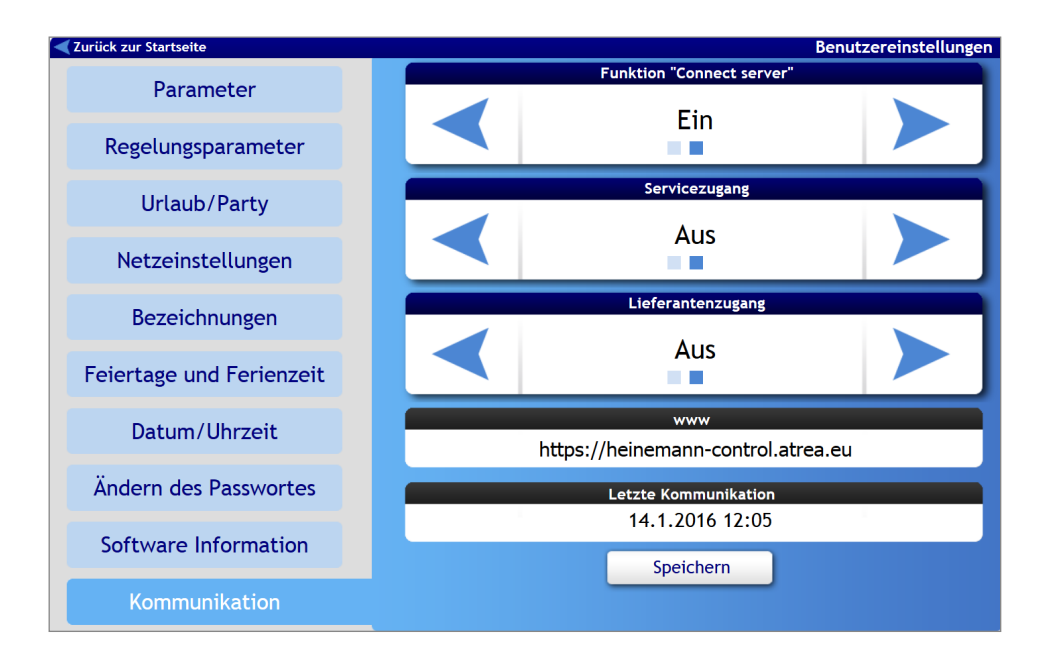

#### **Fernzugriff Ja/Nein**

#### **Hauptmenü => Benutzereinstellungen => Kommunikation => Connect Server**

Hier können Sie bestimmen, ob prinzipiell ein Fernzugriff (Remote) auf Ihr Lüftungsgerät möglich sein soll oder nicht.

- 1. Wählen Sie mit Hilfe der Pfeiltasten aus:
	- *Aus* (Fernzugriff erlaubt) oder
	- *Ein* (Fernzugriff nicht erlaubt).

#### **Fernzugriff für Service: Ja/Nein**

#### **Hauptmenü => Benutzereinstellungen => Kommunikation => Service-Zugang**

Hier können Sie bestimmen, ob der Service einen Fernzugriff erhalten soll oder nicht.

- 1. Wählen Sie mit Hilfe der Pfeiltasten aus:
	- *Ermöglicht* (Fernzugriff nicht erlaubt) oder
	- *Aus* (Fernzugriff erlaubt).

#### **HINWEIS**

Der Zugang kann für eine schnelle Hilfestellung sehr nützlich sein. Für den Service-Zugang muss der Fernzugriff *Funktion "Connect Server"* erlaubt sein. Im Feld *www* muss zusätzlich die Server-Adresse https://ccr.vallox.de eingetragen sein.

#### **Fernzugriff für Lieferant: Ja/Nein**

#### **Hauptmenü => Benutzereinstellungen => Kommunikation => Lieferanten-Zugang**

Hier können Sie bestimmen, ob der Lieferant einen Zugriff auf den Server erhalten soll oder nicht.

- 1. Wählen Sie mit Hilfe der Pfeiltasten aus:
	- *Ermöglicht* (erlaubt) oder
	- *Aus* (nicht erlaubt).

#### **HINWEIS**

Für den Lieferanten-Zugang muss der Fernzugriff *Funktion "Connect Server"* erlaubt sein. Im Feld www muss zusätzlich die Server-Adresse https://ccr.vallox.de eingetragen sein.

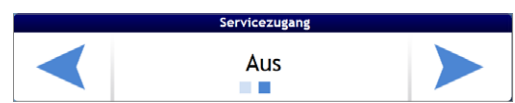

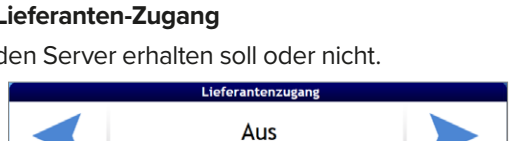

**CONTRACTOR** 

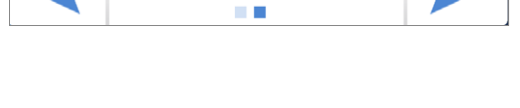

**Eunktion "Connect ser** Ein

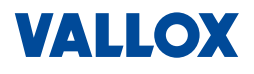

Gerätestatus

Alarme und Warnungen

1. Eingangszustand

2. Ausgangszustand

3. Einstellungen

5. Sicherung

6. Gerätekonfiguration

7. Datenlogger

# **1.5 Service-Einstellungen**

In den Service-Einstellungen finden Sie als Benutzer folgende zugängliche Menüs:

- **Anzeige des Gerätestatus**
- **Anzeige der aktiven und inaktiven Alarme und Warnungen** (Fehlermeldungen)
- Status der Eingänge und Temperaturen

#### **HINWEIS**

Service-Personal bzw. der Fachbetrieb kann unter Eingabe eines Codes Parameter einstellen und ändern, siehe dazu Montage- und Serviceanleitung.

- 1. Klicken Sie im Hauptmenü auf "Service-Einstellungen" unten rechts am Rand des Fensters (Pfeil). Die Service-Einstellungen mit dem Gerätestatus öffnen sich.
- 2. Um die Serviceeinstellungen zu verlassen und zur Startseite
- zurückzukehren, klicken Sie auf *Benutzereinstellungen* am unteren rechten Rand des Fensters (Pfeil).

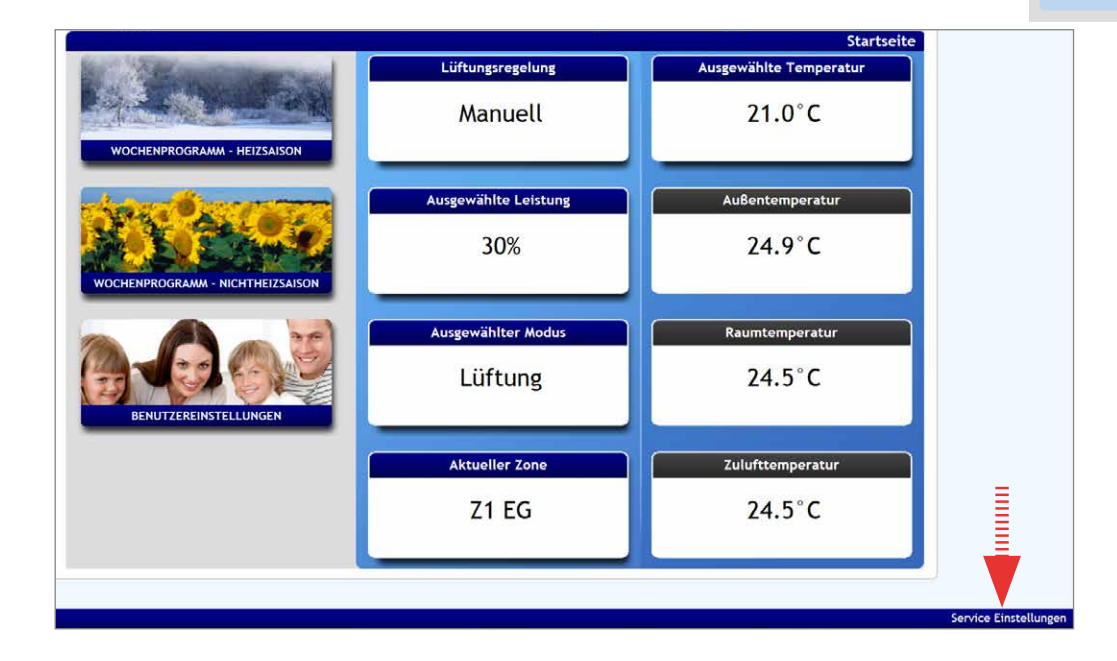

<span id="page-29-0"></span>**30**

<span id="page-30-0"></span>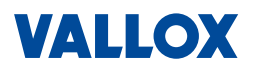

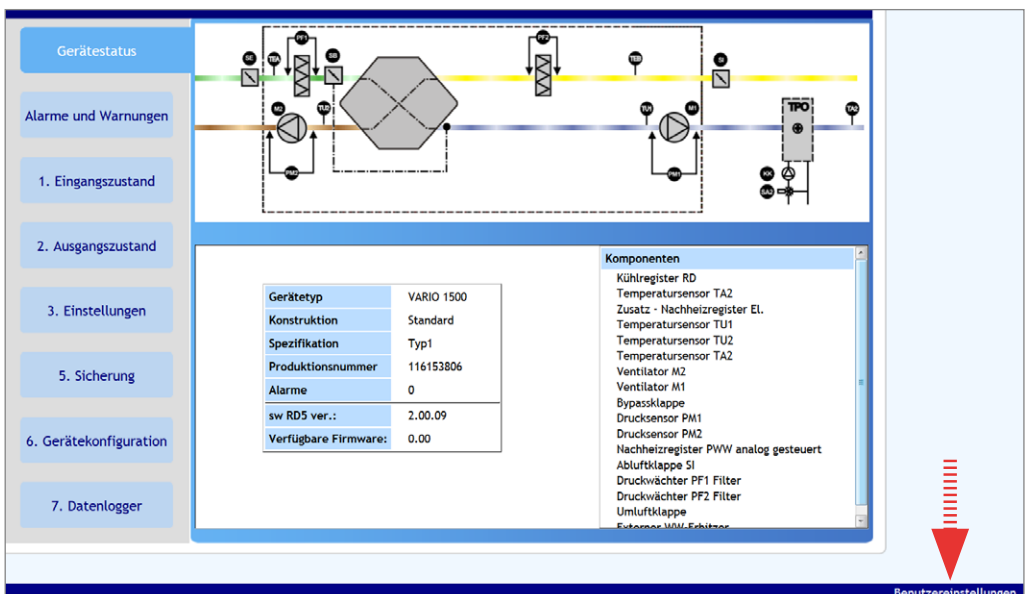

## **1.5.1 Gerätestatus**

# **Startseite => Service-Einstellungen =>**

Gerätestatus

Im Gerätestatus finden Sie eine grafischen Übersicht der Lüftungsanlage mit farblich gekennzeichneten Luftströmen:

- $\blacksquare$  Außenluft ODA = grün
- $\blacksquare$  Fortluft EHA = braun
- $\blacksquare$  Zuluft SUP = blau
- $\blacksquare$  Abluft ETA = gelb

und eine tabellarische Übersicht der eingebauten Komponenten sowie weitere Informationen

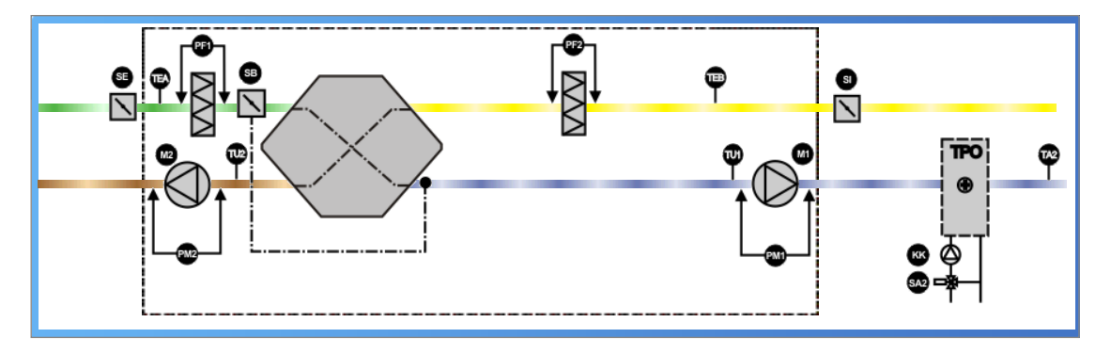

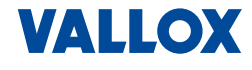

# <span id="page-31-0"></span>**1.5.2 Alarme und Warnungen**

# Startseite => Service-Einstellungen => Alarme und Warnungen

Unter Alarme und Warnungen finden Sie Fehlermeldungen aufgelistet nach:

Φ

- **Aktiv** => alle gerade aktiven Alarme und Warnungen
- **Alles** => alle aufgetretenen Alarme und Warnungen (Historie)

ï

- *Alarme* => alle Alarme
- *Warnungen* => alle Warnungen

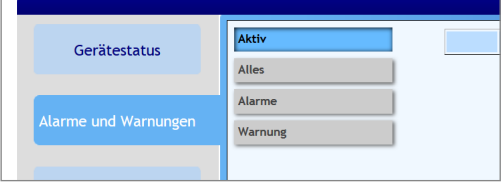

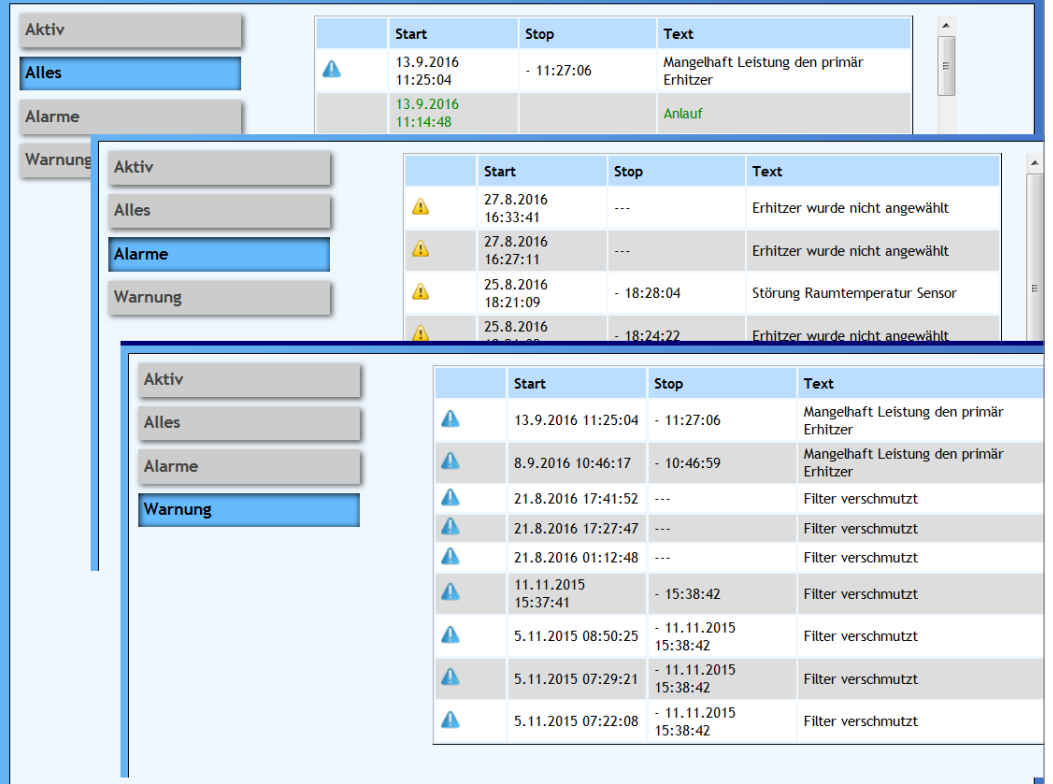

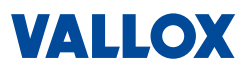

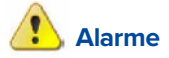

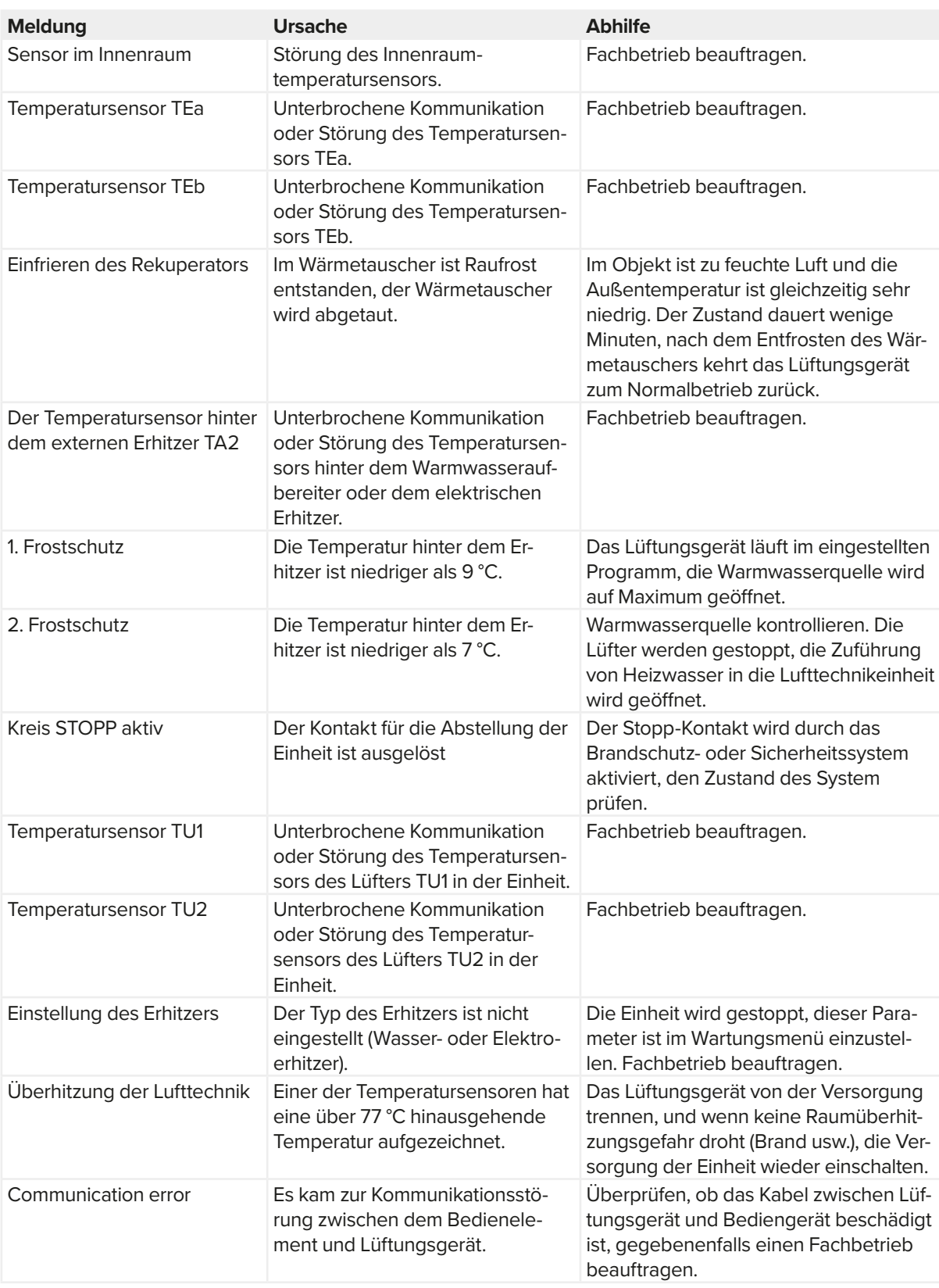

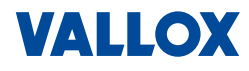

# **Warnungen**

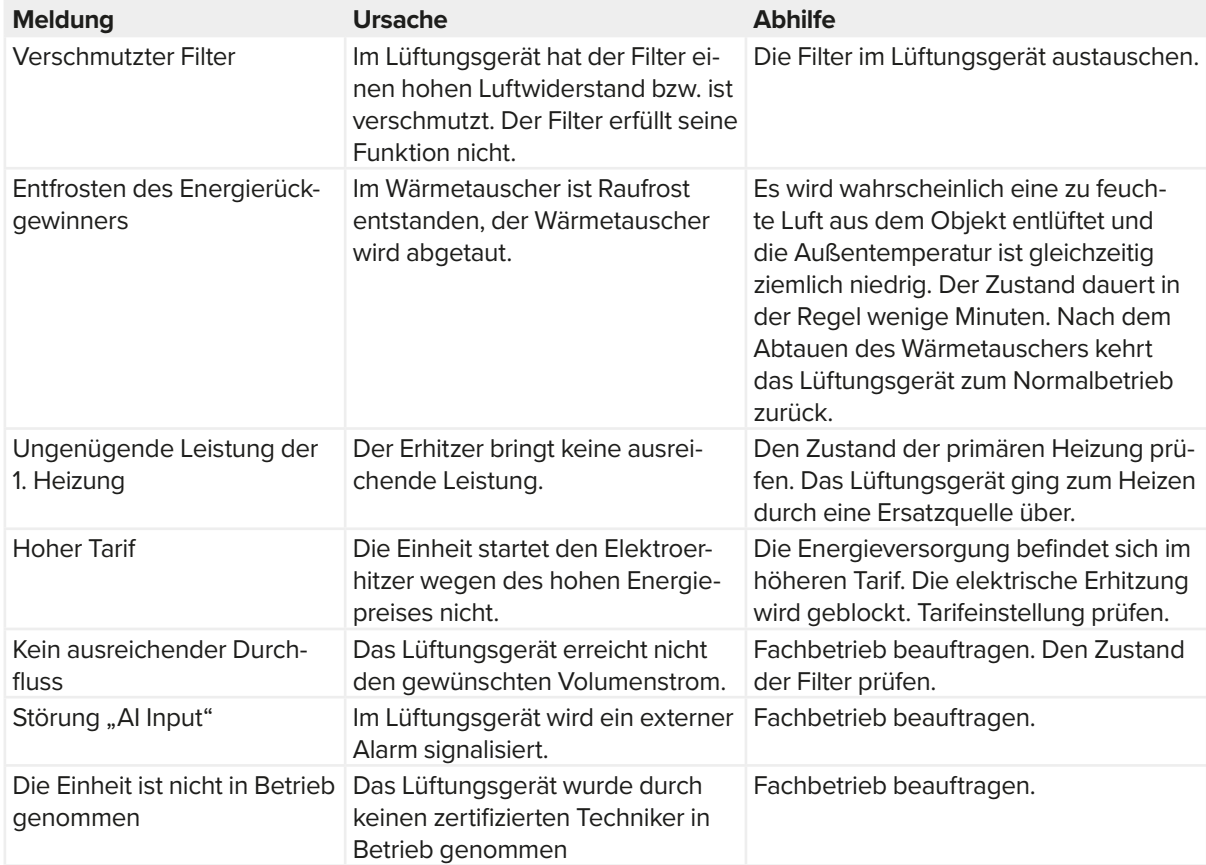

<span id="page-34-0"></span>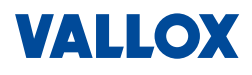

#### **1.5.3 Status der Eingänge**

**Startseite => Service-Einstellungen =>** 1. Eingang Zustand

Hier können Sie den aktuellen Status

- der Eingänge wie IN1/2, D1/2/3/4, etc.,
- der Temperatursensoren (unter 1.1 RD5int bzw. 1.2 RD5ext bzw. 1.3 RD-IO) sowie
- die Temperaturen der Luftströme (unter *1.6 Temperaturen)* einsehen.

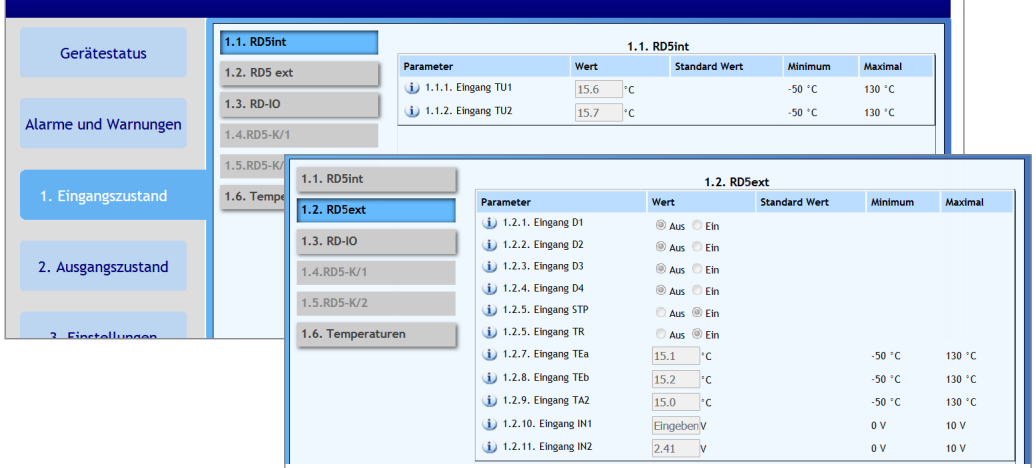

**Entsorgung** Das Produkt ist mit einem WEEE-Symbol markiert. Dies bedeutet, dass benutzte elektrische und elektronische Produkte nicht über den Hausmüll entsorgt werden dürfen. Bringen Sie das Gerät zur Sammelstelle Ihres kommunalen Entsorgers (z. B. Wertstoffhof) und leisten Sie somit einen aktiven Beitrag zum Umweltschutz.

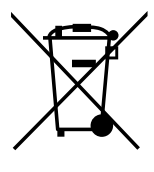

Alle Verbrauchsmaterialien, Filter und Verpackungen müssen umweltgerecht, gemäß den örtlichen Vorschriften, Praktiken und Richtlinien, entsorgt werden.

# **Seminare und Workshops**

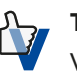

#### **TIPP**

Vallox bietet regelmäßig Seminare und Workshops an – unsere AIRcademy liefert Know-how für Einsteiger und Profis. Hier erhalten Sie praxisnahe Details und wichtige Informationen zur Lüftungstechnik. Die Termine finden Sie auf unserer Homepage <https://vallox.de/Seminare>

# **Ersatzfilter**

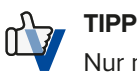

Nur mit Originalzubehör kann gewährleistet werden, dass das Gerät die vom Hersteller ermittelten Referenzwerte und Vorgaben erreicht. Original Vallox Ersatzfilter erhalten Sie direkt vom Hersteller im Internet unter <https://shop.vallox.de>

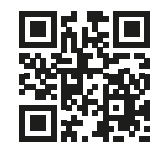

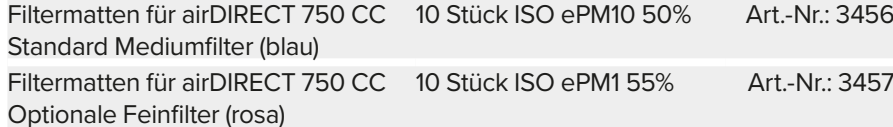

**© Vallox GmbH** Von-Eichendorff-Straße 59 a 86911 Dießen Telefon: 0  88  07 / 94  66-0 Fax: 0  88  07 / 94  66-99 E-Mail: info@vallox.de Internet: [vallox.de](http://vallox.de) P60106-01 · 07/2021 Änderungen vorbehalten